# MedicalSuite™ Platform HSAT Service

Clinical Guide

© Bittium Biosignals Ltd Pioneerinkatu 6 FI-70800 Kuopio Finland Date of Issue: Jun 14, 2024

**www.bittium.com www.bittium.com biographic 2.0 D0000013599** Version 2.0

#### **Published by**

Bittium Biosignals Ltd. Pioneerinkatu 6 70800 Kuopio Finland Phone: +358 40 344 2000 www.bittium.com

#### **Legal Notice**

Copyright 2024 Bittium Biosignals Ltd. All rights reserved. The information contained herein is subject to change without notice. Bittium Biosignals Ltd retains ownership of and all other rights to the material expressed in this document. Any reproduction of the content of this document without prior written permission from Bittium Biosignals Ltd is prohibited.

#### **Notice**

Bittium Biosignals Ltd reserves the right to change its products and the information in this document without notice due to continuous improvement and development. Bittium Biosignals Ltd makes no warranty of any kind with regard to this material, including, but not limited to, the implied warranties of merchantability or fitness for a particular purpose. Bittium Biosignals Ltd shall not be liable for errors contained herein or for damages in connection with the furnishing, performance, or use of this material.

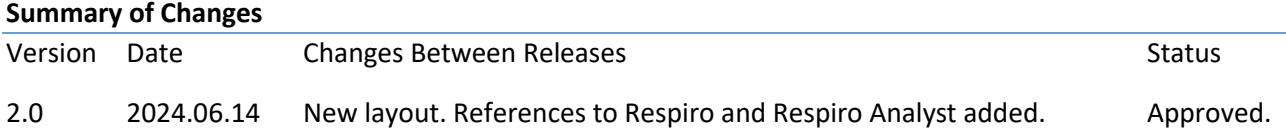

### Table of Content

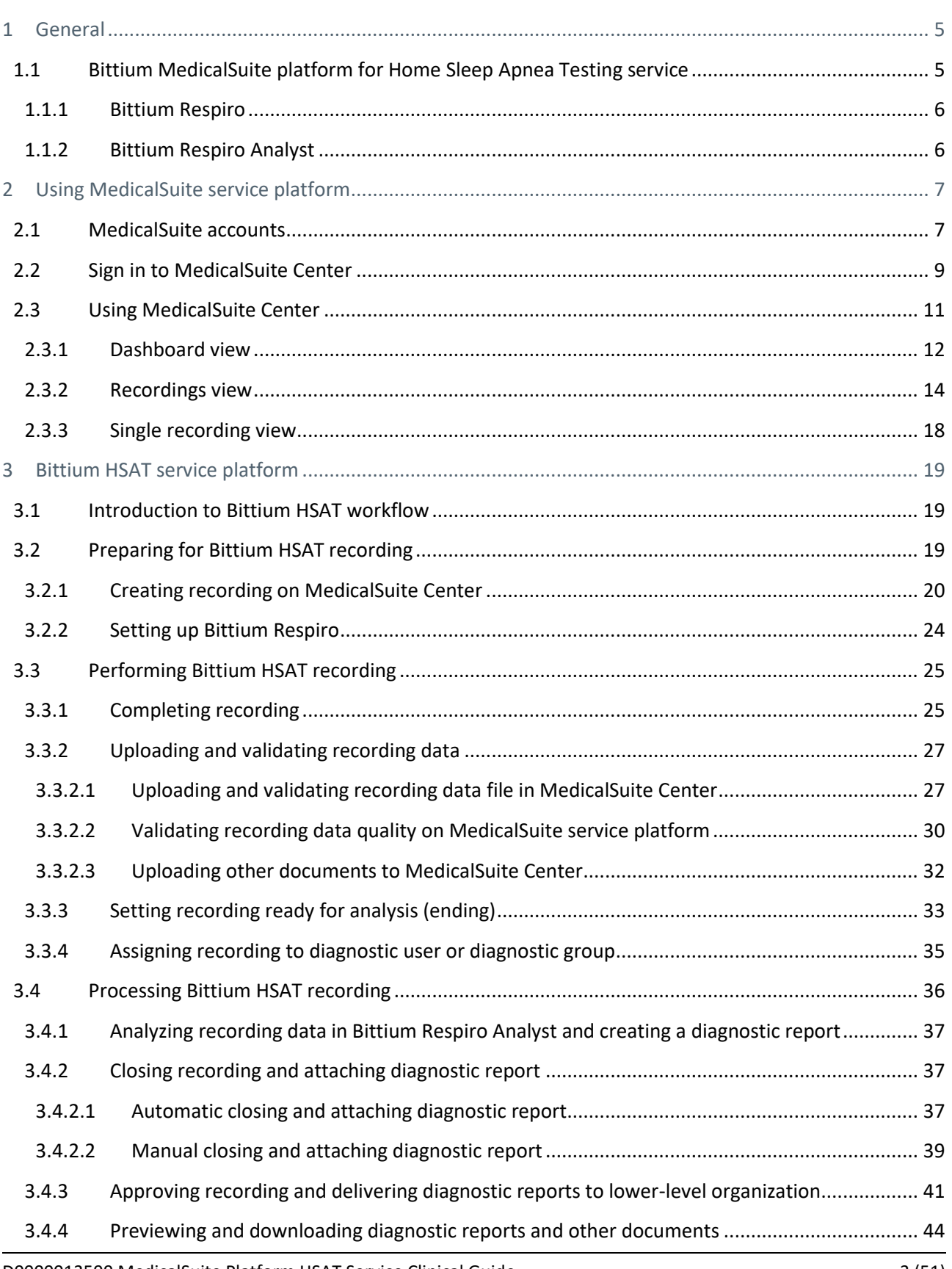

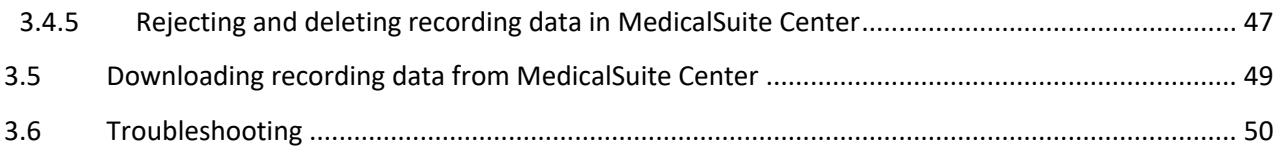

### <span id="page-4-0"></span>1 GENERAL

Bittium MedicalSuite is a web-based remote monitoring service platform that enables the management and analysis of various data recorded in healthcare. The service platform facilitates secure information and data sharing and allows hospitals, clinics, and healthcare professionals to work together regardless of their locations, permitting faster examination, diagnosis, and treatment of a patient. Bittium MedicalSuite enables wireless data transfer, intelligent data analysis, and handy reporting and management modules that can be optimized individually for each user according to their needs.

### <span id="page-4-1"></span>1.1 Bittium MedicalSuite platform for Home Sleep Apnea Testing service

Bittium MedicalSuite platform for Home Sleep Apnea Testing (HSAT) service is used for managing and visualizing standard polygraphy (PG) level data typical for sleep-related breathing disorders, such as obstructive sleep apnea, central sleep apnea, mixed sleep apnea, hypopnea, and Cheyne-Stokes breathing.

**Bittium HSAT** service platform provides a conventional offline solution to manage data from HSAT recordings where recording data is uploaded from Bittium Respiro™ recorder to MedicalSuite service platform for analysis with Bittium Respiro Analyst™ software. [\(Figure 1\)](#page-4-2)

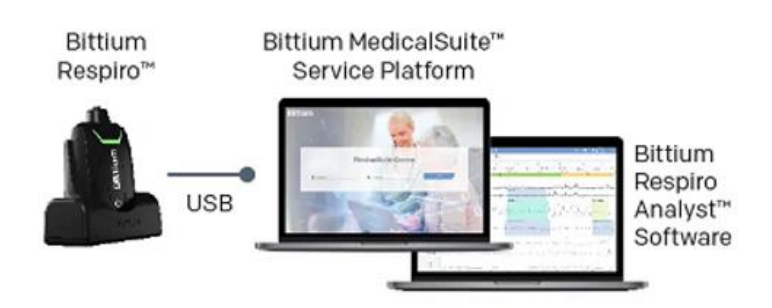

<span id="page-4-2"></span>*Figure 1 Bittium Home Sleep Apnea Testing service*

### <span id="page-5-0"></span>1.1.1 Bittium Respiro

Bittium Respiro is an ambulatory recording device for overnight polygraphy, which is always carried out by doctor's prescription. Respiro provides reliable recordings of selected sleep apnea-related bio signals in home sleep apnea testing (HSAT). Respiro polygraphy recording can be carried out as an HSAT™ recording with three sensor configurations. Bittium HSAT recording is configured using **Bittium RespiroTM Device Manager** software.

Check Respiro™ notes and warnings from **Respiro Operating Instruction for healthcare professionals** or from the **Notes and warnings** which is included in the Respiro's carry case.

**More detailed instructions for the use of Bittium Respiro™ can be found on a separate Bittium Respiro Operating Instructions for healthcare professionals.** The latest documentation can be found on: <https://www.bittium.com/medical/support> .

### <span id="page-5-1"></span>1.1.2 Bittium Respiro Analyst

Bittium Respiro Analyst™ is a web application that enables sleep specialists to make polygraph analyses for Bittium Respiro™ recordings. Respiro Analyst provides accurate medical information on patients (polygraphy signals and preliminary analysis).

Respiro Analyst enables sleep specialists who are working in remote locations to analyze recordings made by the health centers and clinics. For the sleep specialist, the system provides a complete working environment for signal visualization and analysis. The sleep specialist can write a statement based on the analysis using integrated Statement Tool.

Check Respiro Analyst™ notes and warnings from **Bittium Respiro Analyst User Guide.**

**More detailed instructions for the use of Bittium Respiro Analyst™ can be found on a separate Bittium Respiro Analyst User Guide.** The latest documentation can be found on: <https://www.bittium.com/medical/support> .

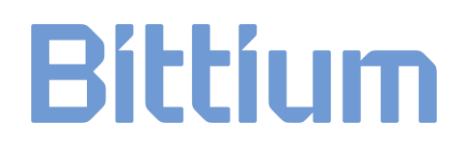

### <span id="page-6-0"></span>2 USING MEDICALSUITE SERVICE PLATFORM

MedicalSuite service platform support following Web-browsers:

- Google Chrome
- Mozilla Firefox
- Microsoft Edge (chromium based)

### <span id="page-6-1"></span>2.1 MedicalSuite accounts

Each unit offering a particular type of healthcare services relate to a separate organization entity belonging in a tree type organization structure on MedicalSuite service platform [\(Figure 2\)](#page-6-2).

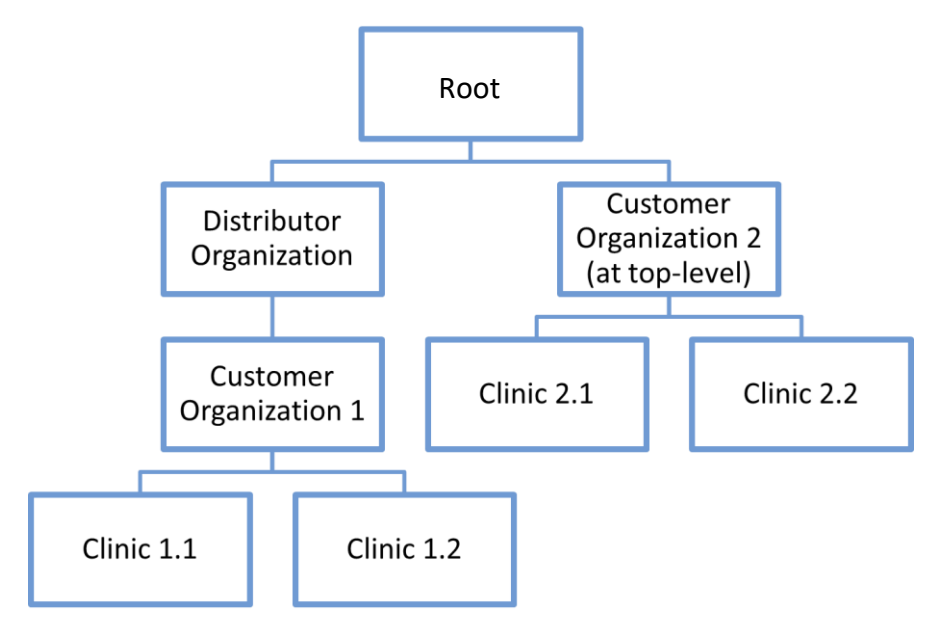

*Figure 2 Tree type organization structure*

<span id="page-6-2"></span>Furthermore, each organization on MedicalSuite may include multiple users with different functionality access. The structure of MedicalSuite organizations, their users and tasks can vary based on the organization process and their needs. To access the data of the organization on MedicalSuite service platform, each user needs to log in with their personal user account. According to the required user functionality access, a role (admin, clinic, technician, or diagnostic) is set for each user account. In addition to user role, each user has its own customizable dashboard that includes task list of the user and can be configured based on the user's needs. The following user roles are available:

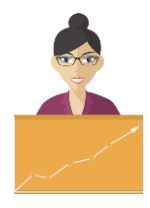

### **Admin**

- Manages the organization structure, its users, diagnostic groups, and recorders/devices.
- Has access to service platform usage statistics of his/ her own organization and its lower-level organizations.

#### **Clinic**

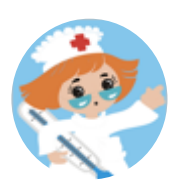

- Prepares a recording with patient details according to service type and prescription of the physician.
- Attaches Respiro recorder, pulse oximeter, sensors, electrode, and cables if necessary.
- Uploads (Bittium HSAT) and validates the recording data.
- May end (set ready for analysis) recording.
- Gets the diagnostic report when it is approved.

#### **Technician**

- May prepare a recording with patient details according to the study prescription of the physician.
- May attach Respiro recorder, sensors, and cables if necessary.
- May upload and validate the recording data.
- Assigns the recording to a diagnostic user or diagnostic group for analysis and interpretation.
- May end (set ready for analysis) the recording.
- May perform the data clean-up using Bittium Respiro Analyst analysis software.
- Approves a diagnostic report and thus provides the report with interpretation notes to the lower-level organization.

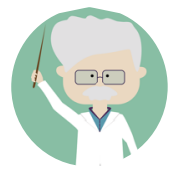

### **Diagnostic**

- Analyzes the HSAT data with Bittium Respiro Analyst.
- Interprets the analysis results and creates a diagnostic report.

Management of MedicalSuite accounts of your organization is performed by admin user(s) using **Bittium MedicalSuite BackOffice**. Contact your MedicalSuite organization admin user to get user credentials for MedicalSuite service platform.

### <span id="page-8-0"></span>2.2 Sign in to MedicalSuite Center

Management of Bittium HSAT recordings throughout the whole workflow is performed using **Bittium MedicalSuite Center** (see also chapter [2.3\)](#page-10-0) that is a part of MedicalSuite service platform. Users can create and manage recordings of their own organization or its lower-level organizations according to the functionality access of the user role (admin, clinic, technician or diagnostic) of their user account.

**NOTE** The management of your organization's MedicalSuite accounts is performed by admin user(s) using Bittium MedicalSuite BackOffice. Contact your MedicalSuite organization admin user to get user credentials for MedicalSuite service platform.

To create and manage Bittium HSAT recordings, sign in to MedicalSuite Center by following the steps below:

- 1 Go to MedicalSuite Center **sign in page**.
- 2 Click **Sign in with Microsoft.**

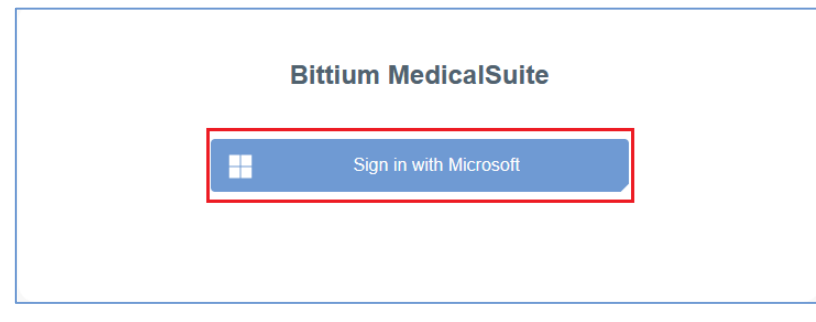

*Figure 3 Sign in window*

3 Pick the wanted account from the list OR click **Use another account** option and enter the user credentials.

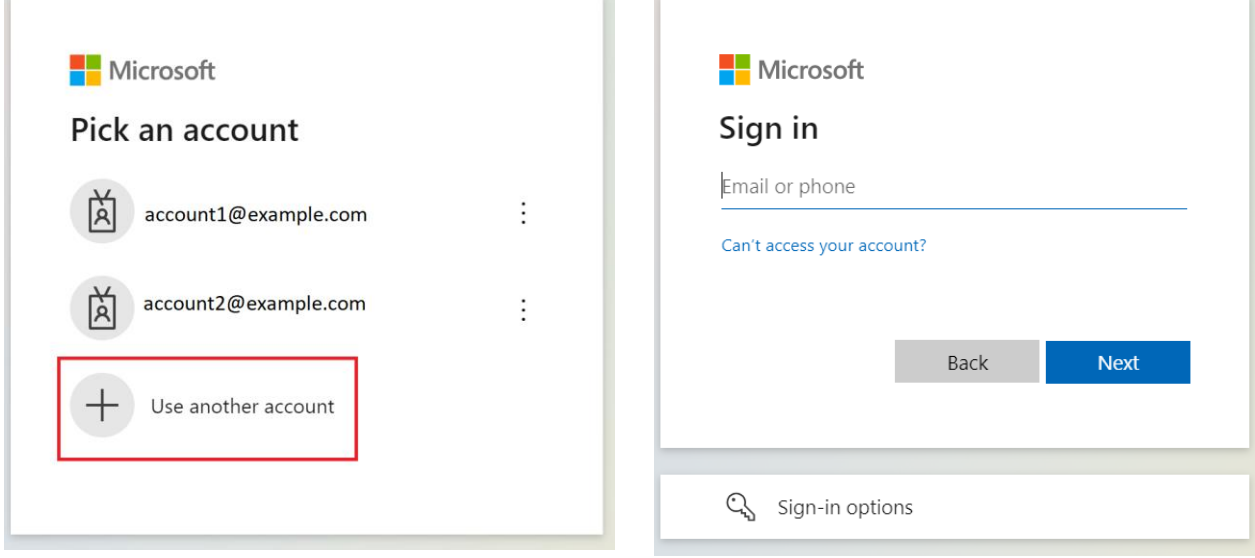

*Figure 4 Pick or use another account Figure 5 Enter credentials*

4 Enter password.

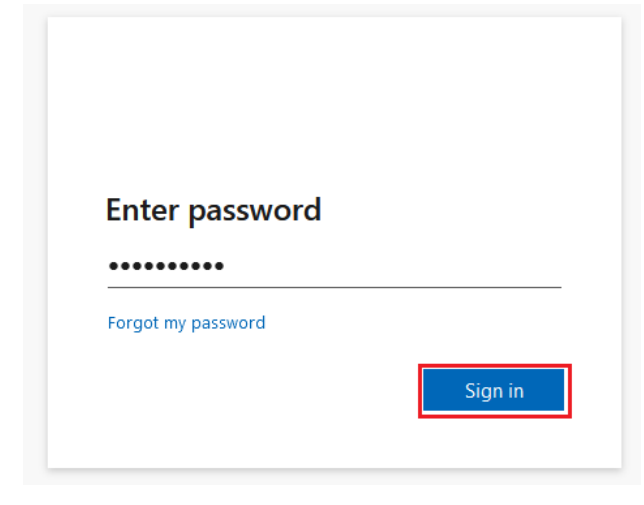

*Figure 6 Password entering*

- <span id="page-9-0"></span>5 Make sure your phone registered for authentication is nearby and powered on.
- 6 Click **Sign in** button [\(Figure 6\)](#page-9-0).

7 Enter the **numbers** shown in the Approve sign in request view to the Microsoft Authenticator application. Confirm sign in request by selecting **Yes** from the Microsoft Authenticator application.

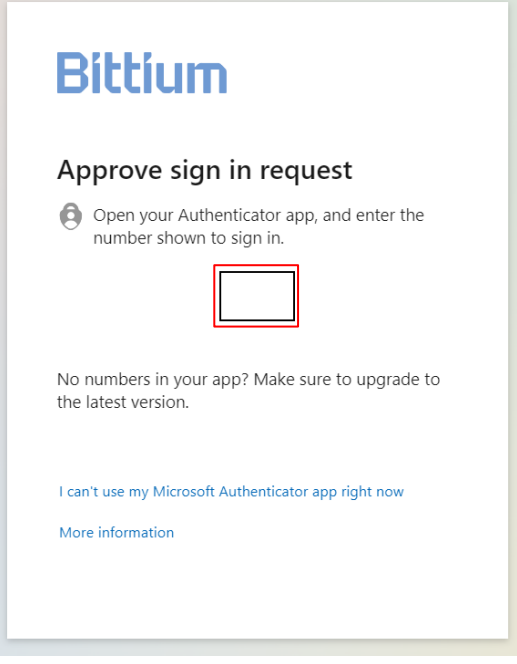

*Figure 7 Sign in approval*

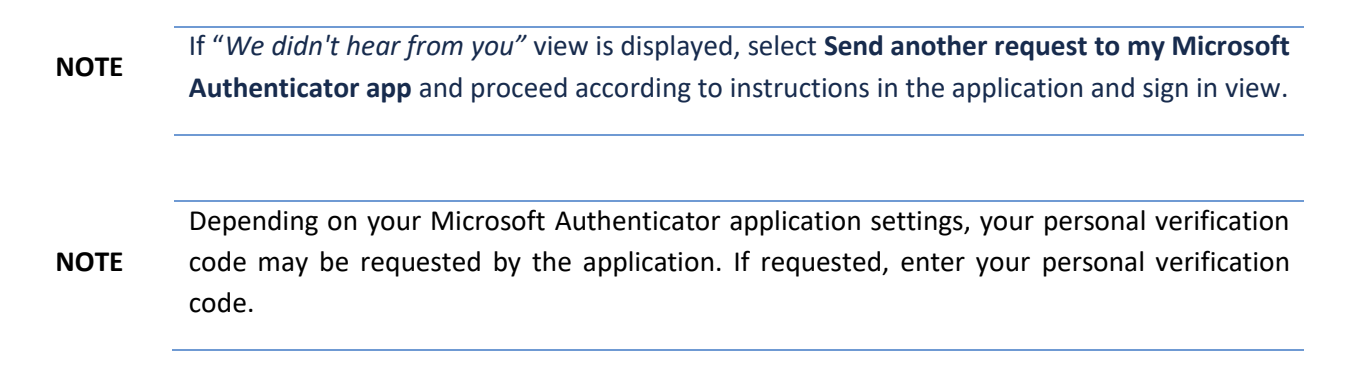

8 MedicalSuite Center Dashboard view opens [\(Figure 8\)](#page-11-1).

### <span id="page-10-0"></span>2.3 Using MedicalSuite Center

MedicalSuite service platform provides access to **Bittium MedicalSuite Center** that enables effective recording management for hospitals, clinics, and healthcare professionals. MedicalSuite Center allows organization and role-based configurations that makes possible to easily tailor the service for different kind of organizations. It consists of personalized dashboards for a clinic user (nurse), technician and specialists that help medical professionals to view only the issues they need. MedicalSuite Center has three main views: **Dashboard**, **Recordings** and **Single recording views**.

D0000013599 MedicalSuite Platform HSAT Service Clinical Guide 11 (51)

### <span id="page-11-0"></span>2.3.1 Dashboard view

MedicalSuite Center Dashboard view presents the statistics and highlights the most recent activity on the MedicalSuite service platform [\(Figure 8\)](#page-11-1). It adapts to the current user role.

| <b>Bittium</b>                  | <b>Dashboard</b><br><b>Recordings</b> |                                        | $EN -$           | Sales Technician .<br>Technician         |
|---------------------------------|---------------------------------------|----------------------------------------|------------------|------------------------------------------|
| <b>Dashboard</b>                |                                       |                                        |                  |                                          |
| Create recording -              |                                       |                                        |                  | Edit dashboard -                         |
| Created<br>Ω                    | <b>Active</b><br>7                    | Ended<br>Ω                             | Closed           | 6                                        |
| <b>Active recordings</b>        |                                       |                                        |                  |                                          |
| All 7 Bittium HSAT<br>Recording | Started                               | Type                                   | Duration         | ▵                                        |
| PID00007                        |                                       | <b>Bittium HSAT</b>                    |                  | $0/0$ day(s)                             |
| <b>KK02</b>                     | 26.10.2021 23:20                      | <b>Bittium HSAT</b>                    |                  | $1/1$ day(s)                             |
| PID00009                        | 16.10.2021 00:09                      | <b>Bittium HSAT</b>                    |                  | $1/1$ day(s)                             |
| <b>PID00008</b>                 | 15.10.2021 23:30                      | <b>Bittium HSAT</b>                    |                  | $1/1$ day(s)                             |
| 23_18_02<br>D                   | 09.06.2021 23:18                      | <b>Bittium HSAT</b>                    |                  | $1/1$ day(s)                             |
| 23 46 42                        | 02.06.2021 23:46                      | <b>Bittium HSAT</b>                    |                  | $1/1$ day(s)                             |
| 22 47 08                        | 20.04.2021 22:47                      | <b>Bittium HSAT</b>                    |                  | $1/1$ day(s)<br>$\overline{\phantom{a}}$ |
| Latest reports                  |                                       |                                        |                  |                                          |
| Recording                       | Organization                          | Updated                                | Approval         |                                          |
| Pat123456                       | Sleep sales center                    | 19.10.2021 12:12<br>Sales diag group 1 | 19.10.2021 12:12 | $E_{\bullet}$<br>$dx^*$                  |
| $\bullet$ PID0000b              | Sleep sales center                    | 18.10.2021 18:15<br>Sales diag group 1 | 18.10.2021 18:16 | ■ 山                                      |

<span id="page-11-1"></span>*Figure 8 MedicalSuite Center Dashboard view*

You can select a **language** you want to use in Dashboard view [\(Figure 9\)](#page-12-0).

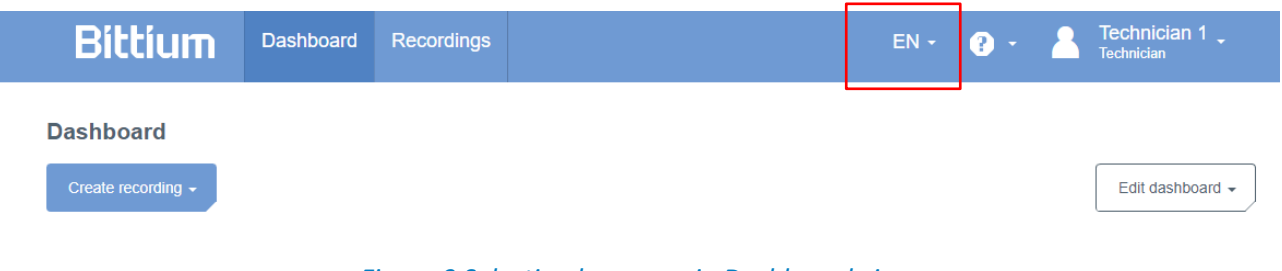

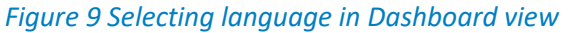

<span id="page-12-0"></span>You can see the current **user role** in the top-right corner of the view. By clicking the **role name** (Technician 1 in [Figure 10\)](#page-12-1) you can **log out** from the service platform when needed [\(Figure 10\)](#page-12-1).

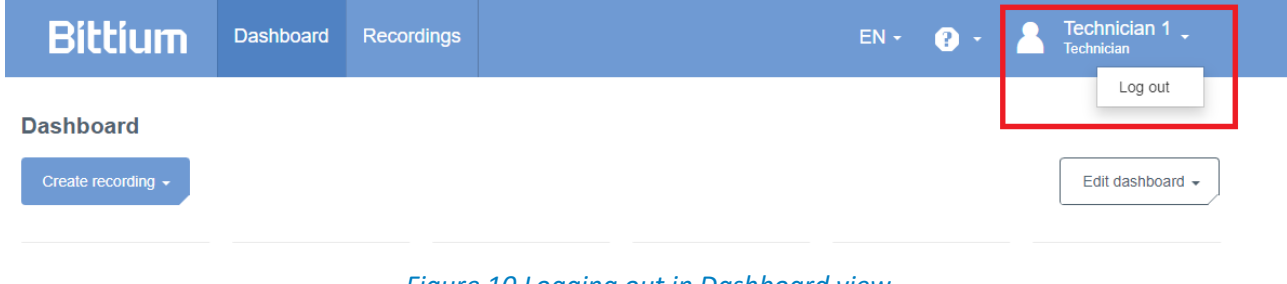

*Figure 10 Logging out in Dashboard view*

<span id="page-12-1"></span>A recording is created in **Dashboard** view or **Recordings** view. Select **Bittium HSAT** recording [\(Figure 11\)](#page-12-2).

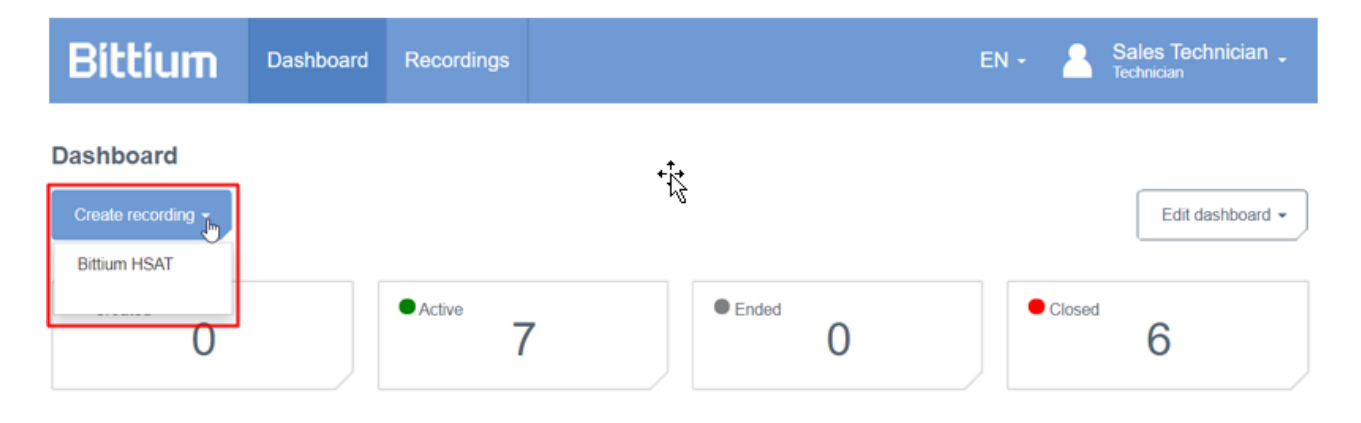

*Figure 11 Starting to create a recording in Dashboard view*

<span id="page-12-2"></span>Using **Edit dashboard** button, you can select the dashboard cards that are presented and change their order by dragging and dropping them in the drop-down menu [\(Figure 12\)](#page-13-1).

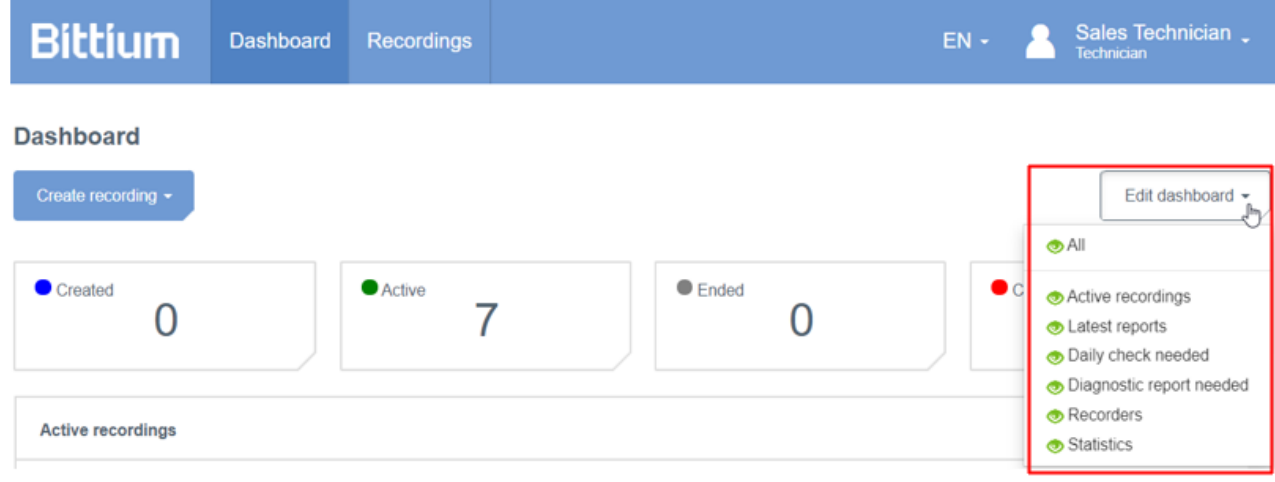

*Figure 12 Editing dashboard in Dashboard view*

### <span id="page-13-1"></span><span id="page-13-0"></span>2.3.2 Recordings view

The Recordings view shows recordings with details such as patient ID, status, last data transfer, last update, organization, created recording time, service type, device serial number, assignment, and action. If you are logged in as an admin, technician or clinic user, the Recordings view contains a list of all recordings created for your own organization and its lower-level organizations. If you are logged in as a diagnostic user, a list of recordings that are assigned to you or your diagnostic group is shown on the Recordings view [\(Figure 13\)](#page-14-0)

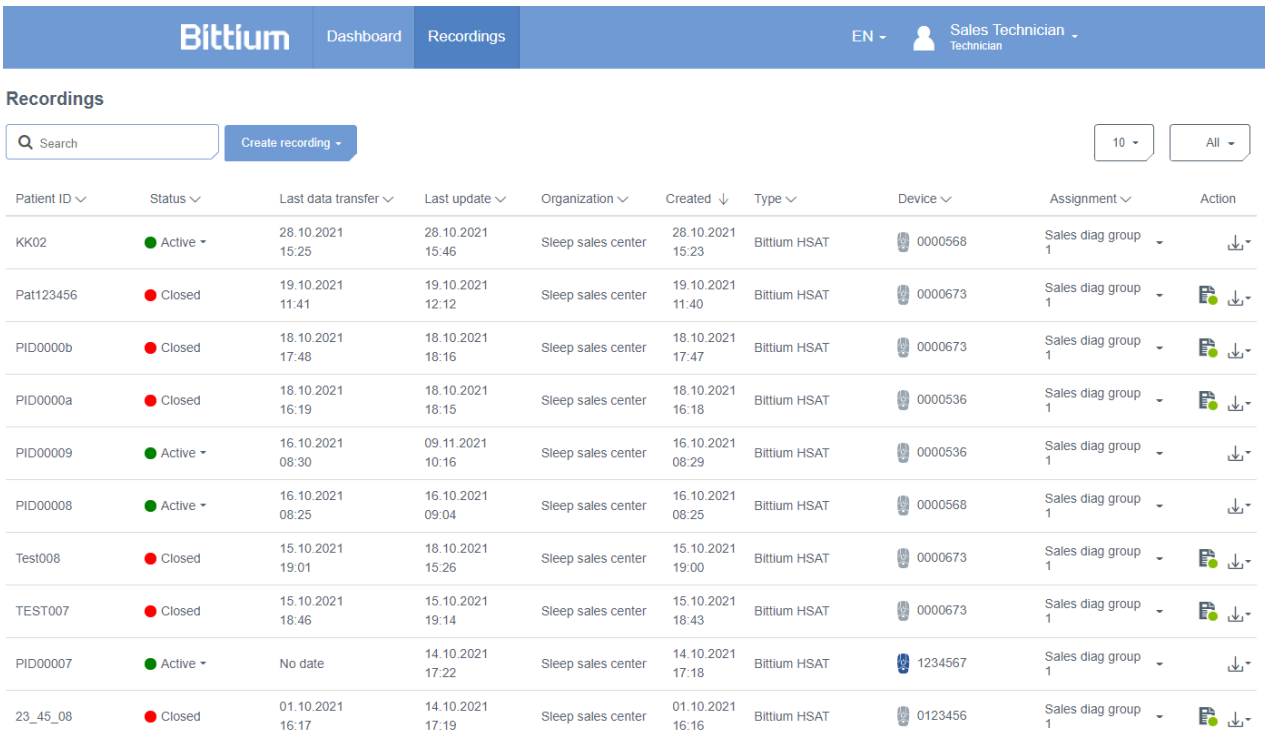

*Figure 13 MedicalSuite Center Recordings view*

<span id="page-14-0"></span>The **Search** field helps you to find recordings from MedicalSuite Center. You can use for example **patient ID** or **device serial number** to find the recording you want. [\(Figure 14\)](#page-14-1)

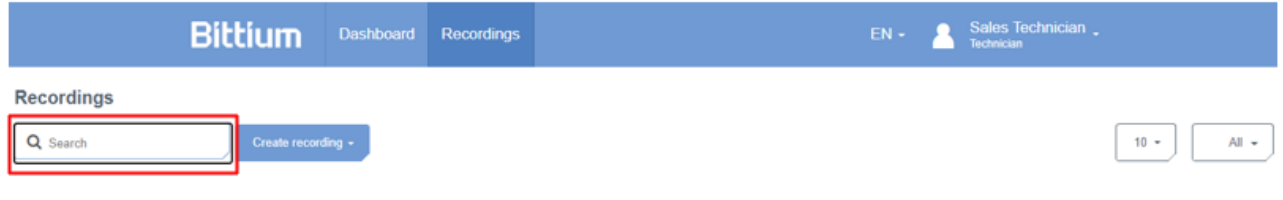

*Figure 14 Searching recording in Recordings view*

<span id="page-14-1"></span>From the menu of the right corner, you can select the number of **visible recordings** at a time (10, 50 or 100) [\(Figure 15\)](#page-15-0).

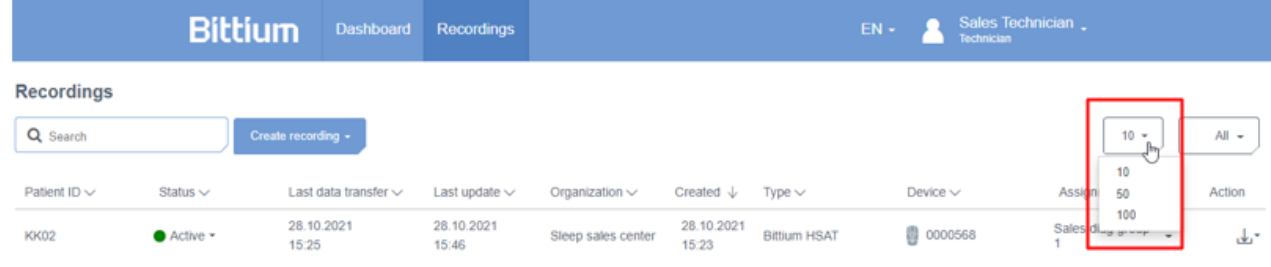

*Figure 15 Selecting visible recordings in Recordings view*

<span id="page-15-0"></span>From the menu of the right corner, you can also select the recordings with the desired **status** (all, active, ended, closed, error) [\(Figure 16\)](#page-15-1).

|                   | <b>Bittium</b>          | Dashboard                   | <b>Recordings</b>   |                     |                      |                     | $EN -$           | Sales Technician -<br>Technician |                         |
|-------------------|-------------------------|-----------------------------|---------------------|---------------------|----------------------|---------------------|------------------|----------------------------------|-------------------------|
| <b>Recordings</b> |                         |                             |                     |                     |                      |                     |                  |                                  |                         |
| Q Search          |                         | Create recording +          |                     |                     |                      |                     |                  | $10 -$                           | All<br>۰<br>All         |
| Patient ID $\vee$ | Status $\vee$           | Last data transfer $\smile$ | Last update $\vee$  | Organization $\vee$ | Created $\downarrow$ | $Type \vee$         | Device $\vee$    | Assignment $\sim$                | Active                  |
| <b>KK02</b>       | $\bullet$ Active $\sim$ | 28.10.2021<br>15:25         | 28.10.2021<br>15:46 | Sleep sales center  | 28.10.2021<br>15:23  | <b>Bittium HSAT</b> | <b>曲 0000568</b> | Sales diag group                 | Closed<br>$\mathcal{A}$ |

*Figure 16 Selecting recordings with desired status in Recordings view*

<span id="page-15-1"></span>Clicking the **icon** beside **Patient ID** means that you can order patient IDs alphabetically. When you click the **icon** next to **Created** or **Last update**, you can see the oldest or the newest recordings the first [\(Figure 17\)](#page-15-2).

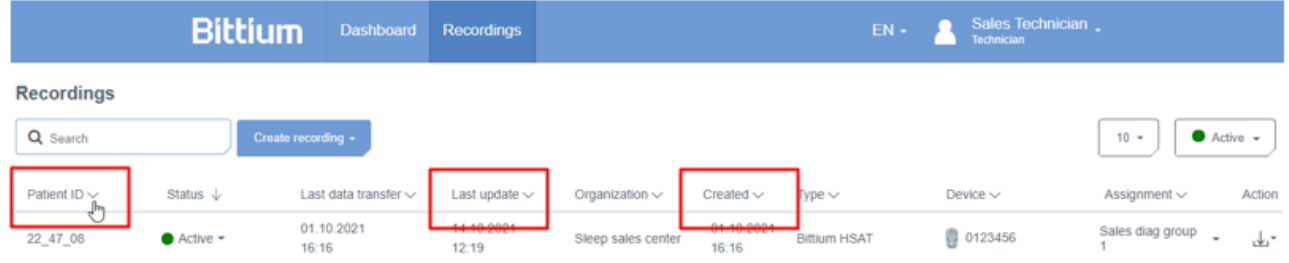

### *Figure 17 Sorting recordings in Recordings view*

<span id="page-15-2"></span>A recording can be assigned to diagnostic user or diagnostic group from assignment list [\(Figure 18\)](#page-16-0). When a recording is assigned for the user or group, the user or group can see a recording in the own dashboard view after a recording is set ready for analysis. If there are many users or groups in the list, you can also search the user or group using a search field of the assignment list.

|                        | <b>Bittium</b>                     | <b>Dashboard</b>          | <b>Recordings</b>   |                        |                      |                | Technician 1 _<br>$EN +$<br>$\mathbf{0}$ .<br>Technician            |         |
|------------------------|------------------------------------|---------------------------|---------------------|------------------------|----------------------|----------------|---------------------------------------------------------------------|---------|
| <b>Recordings</b><br>Q |                                    | Create recording -        |                     |                        |                      |                | $10 -$                                                              | $All -$ |
| Patient ID $\vee$      | Status $\vee$                      | Last data transfer $\vee$ | Last update $\vee$  | Organization $\vee$    | Created $\downarrow$ | $T$ vpe $\vee$ | Device $\vee$<br>Assignment $\vee$                                  | Action  |
| testPDF                | Closed                             | 23.01.2024<br>15:14       | 25.01.2024<br>13:41 | <b>ServiceProvider</b> | 23.01.2024<br>15:14  | <b>Bittium</b> | <b>HSAT Analysis</b><br>血 0000533<br><b>HSAT Analysis</b><br>m<br>Q | ■山      |
| <b>HSAT ECG</b>        | $\bullet$ Ended<br>$\mathbf{v}$    | 16.01.2024<br>16:13       | 16.01.2024<br>16:17 | DemoClinic1            | 16.01.2024<br>16:13  | <b>Bittium</b> | <b>Groups</b><br>Cardiscope Group                                   | ■□山     |
| HSAT_2_RIP_Belts       | Active<br>$\overline{\phantom{a}}$ | 16.01.2024<br>16:11       | 25.01.2024<br>10:10 | DemoClinic1            | 16.01.2024<br>16:11  | <b>Bittium</b> | Diagnostic group<br>Diagnostic group (autoreports)                  | ∽یل     |
| PID00314               | $\bullet$ Ended<br>$\cdot$         | 14.12.2023<br>15:06       | 19.12.2023<br>13:09 | DemoClinic1            | 14.12.2023<br>15:05  | <b>Bittium</b> | HRV group (autoreports)<br>$\vee$ HSAT Analysis                     | ■□      |
| PID002f3               | Closed                             | 22.11.2023<br>11:37       | 22.11.2023<br>11:41 | DemoClinic1            | 22.11.2023<br>11:37  | Bittium        | <b>Users in HSAT Analysis</b><br>Dr. Hanna HSAT                     | ■山      |
|                        |                                    |                           |                     |                        |                      |                |                                                                     | ■ لك    |

*Figure 18 Recording assignment in Recordings view*

<span id="page-16-0"></span>If there are recording data, reports, or other documents in a recording, they can be downloaded from the **action** menu by clicking on the item (e.g., recording-information.pdf) [\(Figure 19\)](#page-16-1). The **report symbol** beside the action menu indicates if approved report is viewable.

|                               | <b>Bittium</b>          | Dashboard                               | <b>Recordings</b>                |                                      |                              |                                    | $EN -$                      | Sales Technician.<br><b>Technician</b>                                     |
|-------------------------------|-------------------------|-----------------------------------------|----------------------------------|--------------------------------------|------------------------------|------------------------------------|-----------------------------|----------------------------------------------------------------------------|
| <b>Recordings</b><br>Q Search |                         | Create recording -                      |                                  |                                      |                              |                                    |                             | $10 -$<br>All =                                                            |
| Patient ID 个<br>Test008       | Status $\vee$<br>Closed | Last data transfer $\vee$<br>15.10.2021 | Last update $\vee$<br>18.10.2021 | Organization ~<br>Sleep sales center | Created $\vee$<br>15.10.2021 | Type $\vee$<br><b>Bittium HSAT</b> | Device ·<br><b>图 000067</b> | Assignment $\sim$<br>Action<br>Download<br>Sales diag group                |
| TEST007                       | Closed                  | 19:01<br>15.10.2021<br>18:46            | 15:26<br>15.10.2021<br>19:14     | Sleep sales center                   | 19:00<br>15.10.2021<br>18:43 | <b>Bittium HSAT</b>                | Ø.<br>00006                 | $\mathbb{R}$ det<br>-lbs<br>Recording data<br>ران, Recording data 1 day(s) |
| PID0000b                      | Closed                  | 18.10.2021<br>17:48                     | 18.10.2021<br>18:16              | Sleep sales center                   | 18.10.2021<br>17:47          | <b>Bittium HSAT</b>                | <b>@ 00006</b>              | Reports<br>J., 6169a6099ec5e8000acd5a02_statement.pdf<br>Other documents   |
| PID0000a                      | Closed                  | 18.10.2021<br>16:19                     | 18.10.2021<br>18:15              | Sleep sales center                   | 18.10.2021<br>16:18          | <b>Bittium HSAT</b>                | <b>@ 00005</b>              | L. recording-information.pdf<br><b>BU UST</b>                              |

<span id="page-16-1"></span>*Figure 19 Downloading recording data and documents in Recordings view*

### <span id="page-17-0"></span>2.3.3 Single recording view

The Single recording view presents recordings details such as recording data, patient details, anamnesis, patient diary, recording details and attachments on own tabs. You can find a single recording view for example by clicking a single recording in Dashboard view or Recordings view [\(Figure 20\)](#page-17-1).

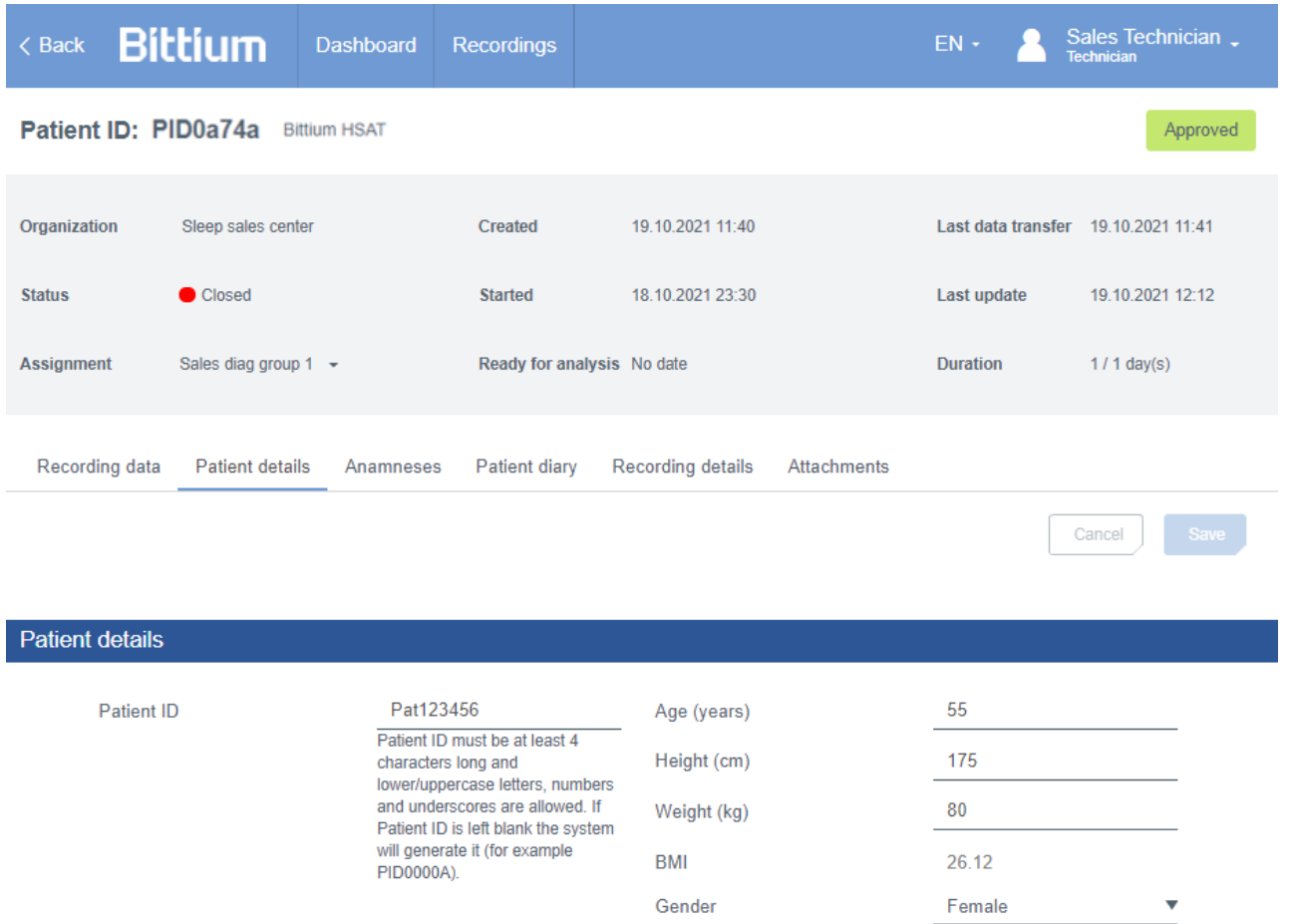

<span id="page-17-1"></span>*Figure 20 MedicalSuite Center Single recording view*

### <span id="page-18-0"></span>3 BITTIUM HSAT SERVICE PLATFORM

### <span id="page-18-1"></span>3.1 Introduction to Bittium HSAT workflow

Bittium HSAT workflow is visualized in [Figure 21.](#page-18-3) Bittium HSAT is an ambulatory offline recording that is used to record standard PG level data. Bittium HSAT recording can be set to automatically start and stop at a predefined time, or the recording can be manually started and stopped by pressing the Respiro button. The used operating mode is selected using Bittium Respiro Device Manager software. Once the recording has been completed, the recording data is manually uploaded to MedicalSuite Center for the complete data analysis.

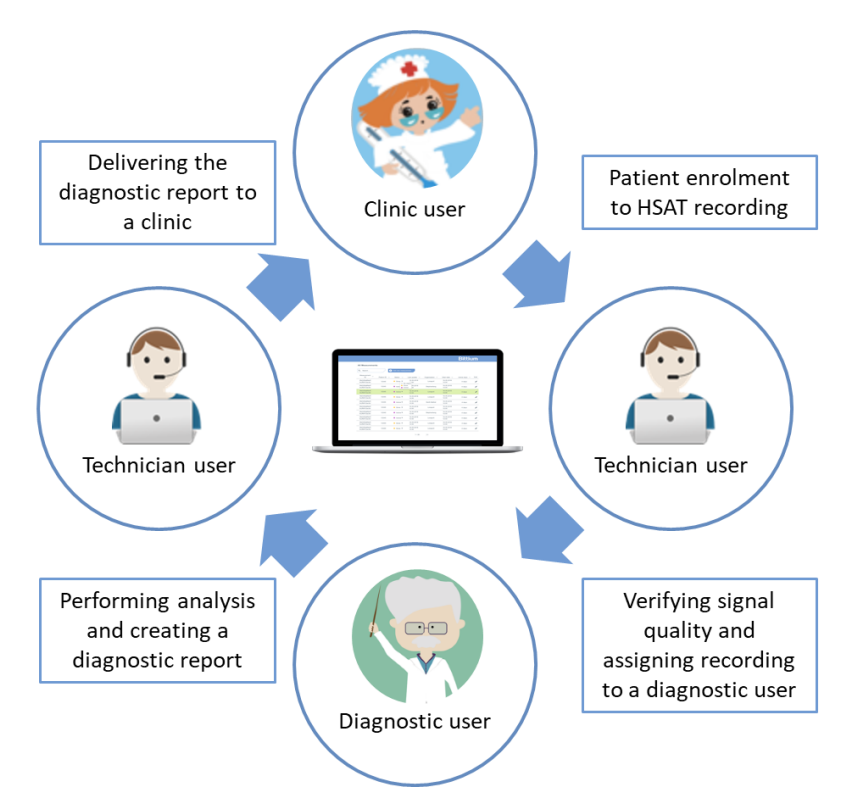

*Figure 21 Bittium HSAT service workflow*

### <span id="page-18-3"></span><span id="page-18-2"></span>3.2 Preparing for Bittium HSAT recording

The recording equipment needs to be prepared for HSAT recording based on the recording needs as instructed in **Respiro Operating Instructions for healthcare professionals.** Bittium HSAT recording is created on MedicalSuite Center.

### <span id="page-19-0"></span>3.2.1 Creating recording on MedicalSuite Center

To create a Bittium HSAT recording on MedicalSuite Center, follow the steps below:

1 Click **Create recording button** either on the Dashboard or the Recordings view on MedicalSuite Center. A drop-down menu is presented [\(Figure 22\)](#page-19-1). Select **Bittium HSAT**. Create recording page opens.

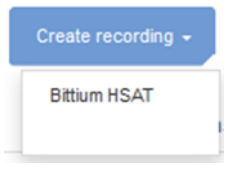

*Figure 22 Create recording drop-down menu*

<span id="page-19-1"></span>2 Enter information to all the required fields (\*) on the **Patient details** tab [\(Figure 23\)](#page-19-2). If desired, other fields can be left unfilled.

**NOTE** Patient ID is for identifying the patient. If this field is left blank, the system will generate it. Do not enter any patient delicate information (e.g., use the patient's name or social security number as a patient ID) to the MedicalSuite Center.

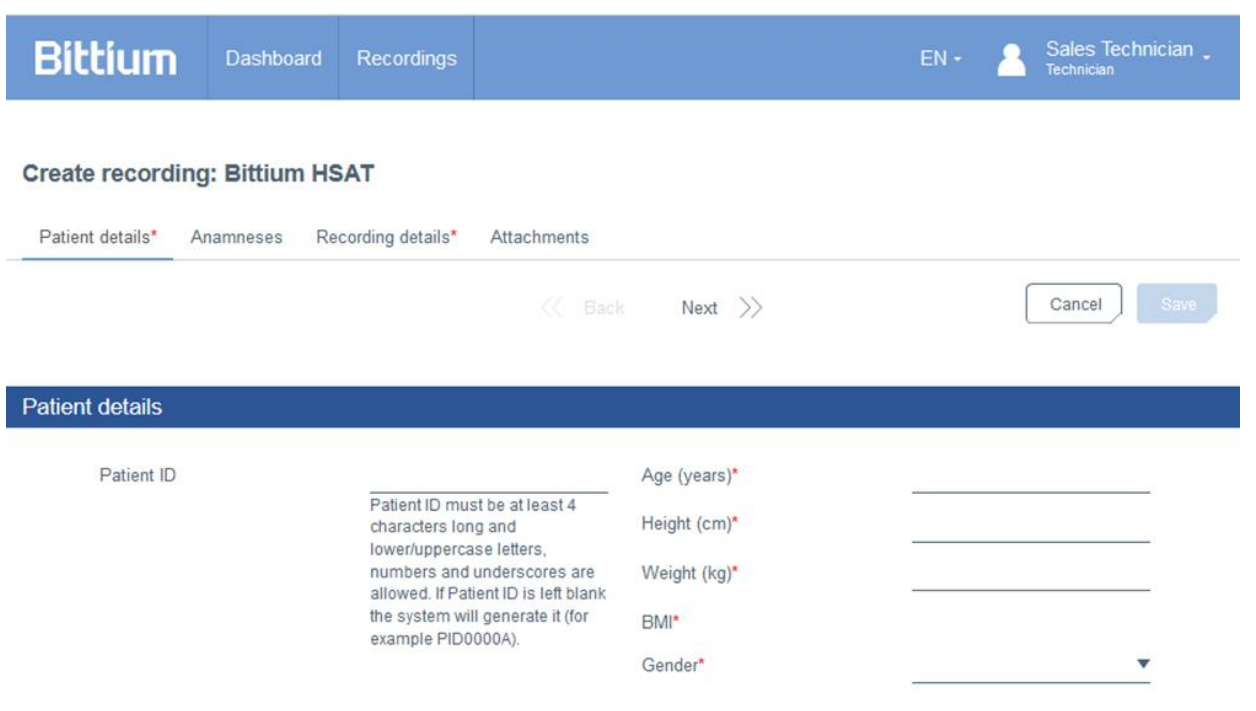

*Figure 23 Create recording – Patient details tab*

<span id="page-19-2"></span>3 Click **Next** and enter patient anamnesis information on the **Anamneses** tab, if necessary [\(Figure 24](#page-20-0) and [Figure 25,](#page-21-0) optional step).

D0000013599 MedicalSuite Platform HSAT Service Clinical Guide 20 (51)

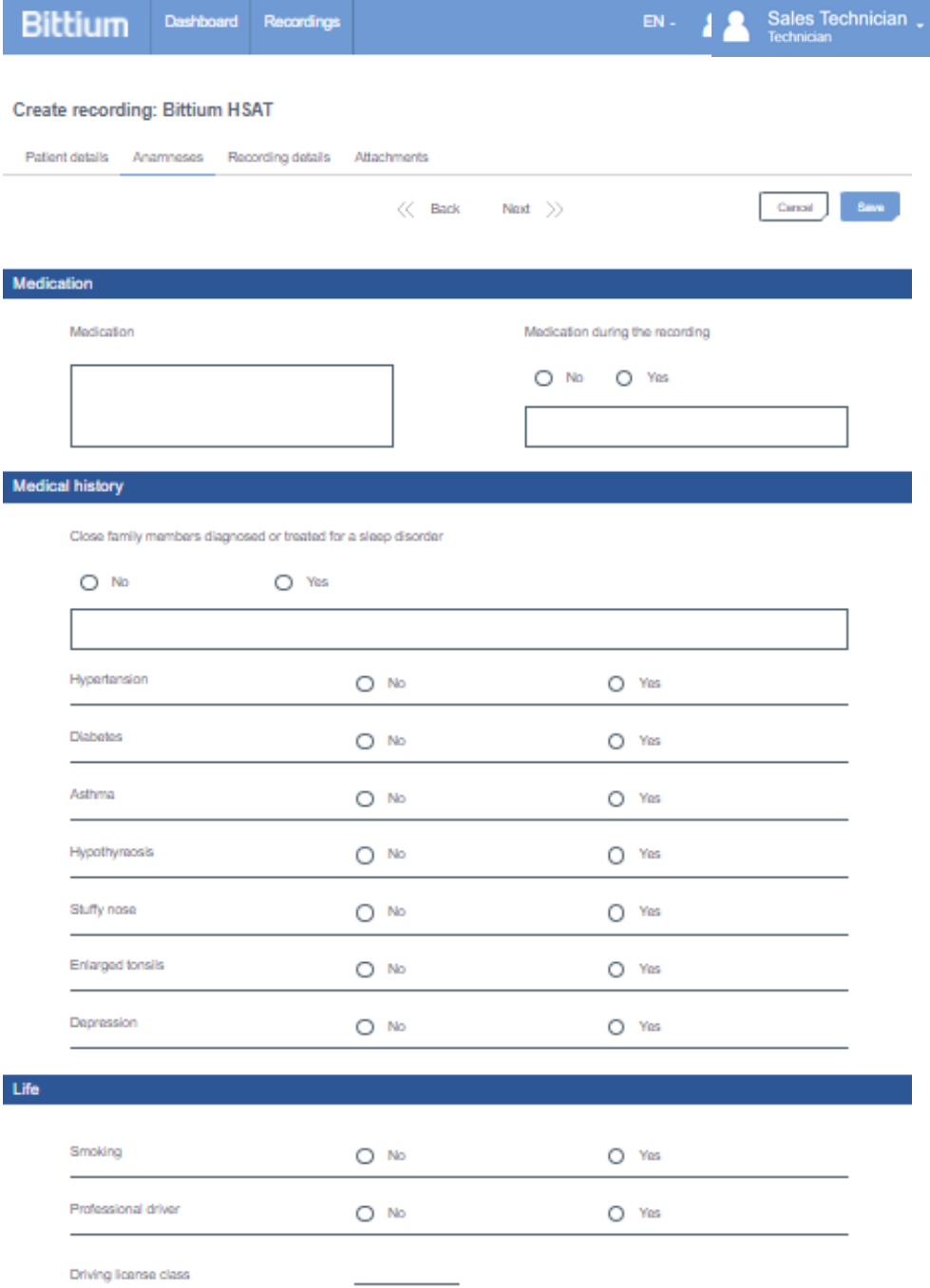

<span id="page-20-0"></span>*Figure 24 Create recording – Anamnesis tab (1/2)*

#### Chance of dozing off or falling asleep in the following situations

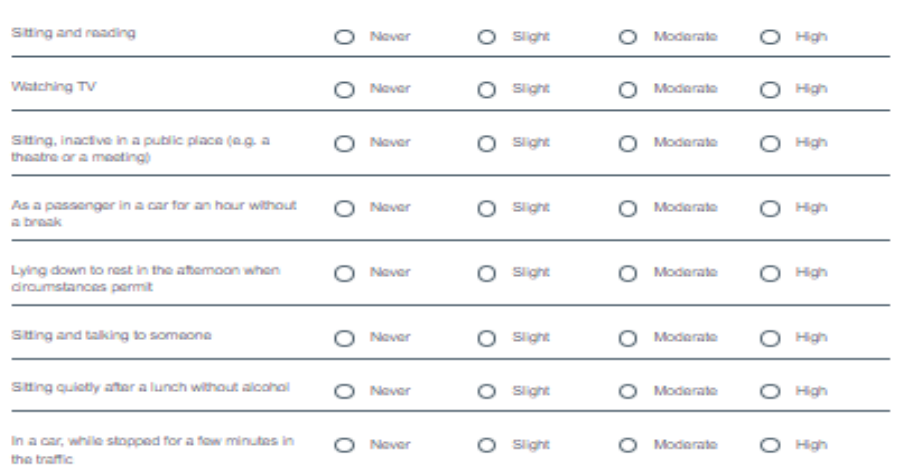

#### Sleep history

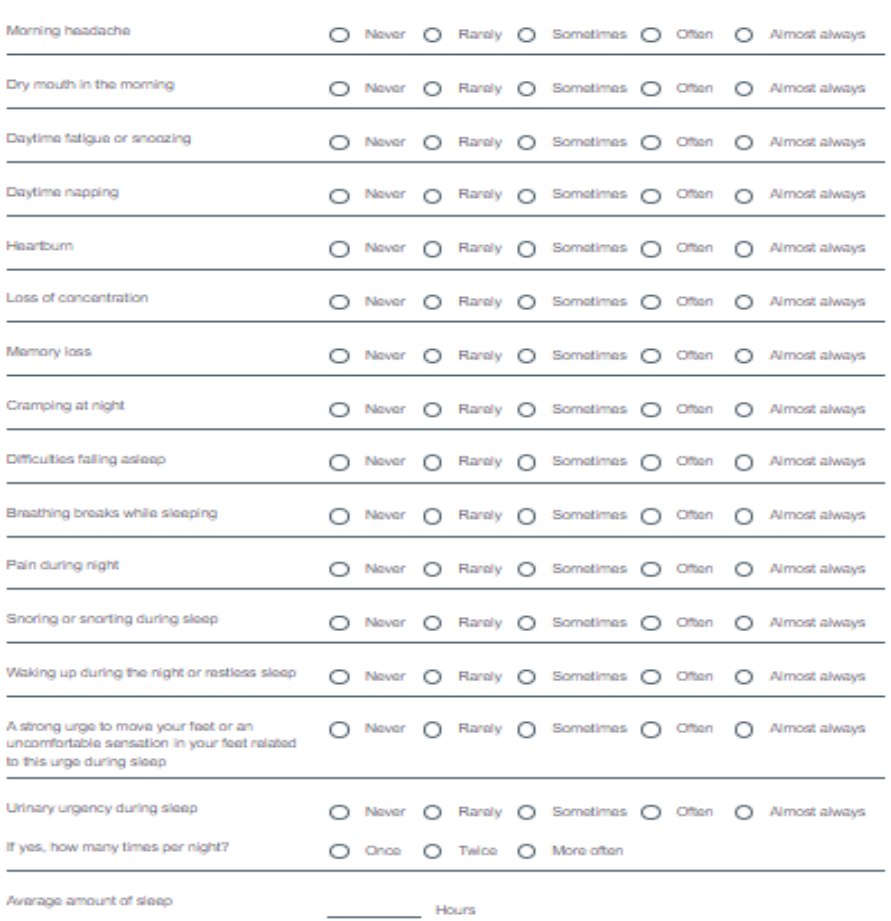

*Figure 25 Create recording - Anamnesis tab (2/2)*

#### <span id="page-21-0"></span>D0000013599 MedicalSuite Platform HSAT Service Clinical Guide 22 (51)

Click **Next** and enter recording details and device information on the **Recording details** tab [\(Figure 26\)](#page-22-0). The required information includes:

- a Organization that arranges the recording
- b Requested report language (English)
- c Referring physician (optional)
- d Reason for recording (optional)
- e Recorder serial number (S/N), e.g., 0000528, can be found from the side of the recorder.

**NOTE** Recorder serial number (S/N) is entered for device management purposes and to ensure the recording data is uploaded for the correct patient.

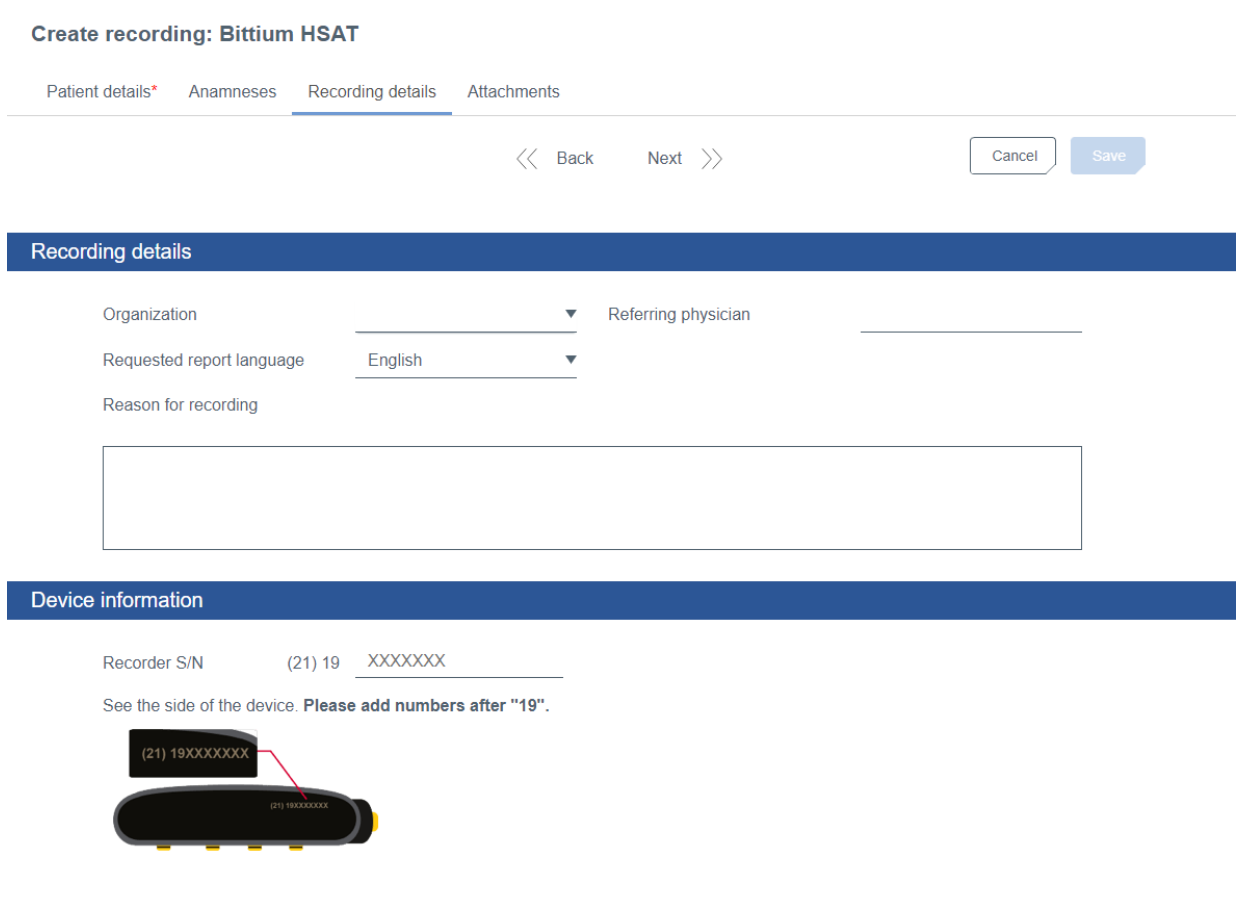

### *Figure 26 Create recording – Recording details tab*

<span id="page-22-0"></span>4 Click **Next** and attach the **recording data file** (if already available) and **other documents** (if necessary) on the **Attachments** tab [\(Figure 27,](#page-23-1) optional step).

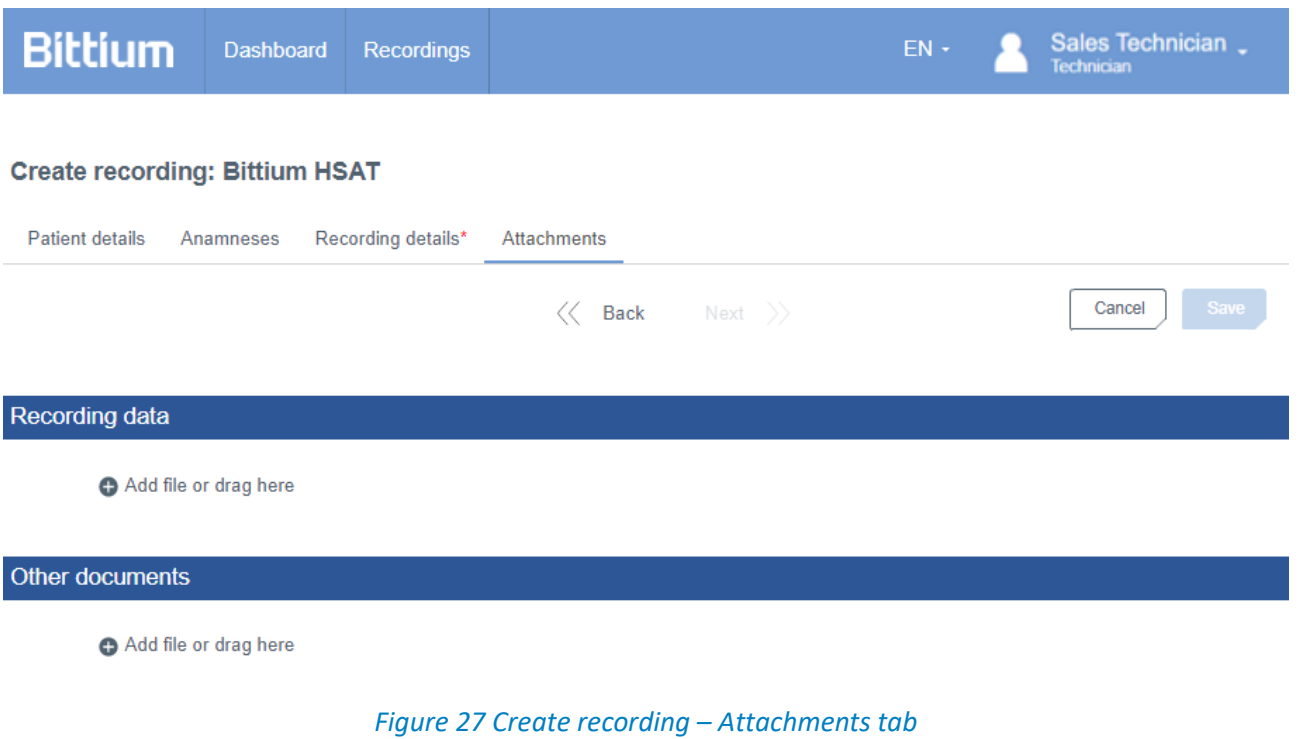

<span id="page-23-1"></span>5 Click **Save** and a confirmation notification will open [\(Figure 28\)](#page-23-2). Click **Create** to confirm the creation of a new recording.

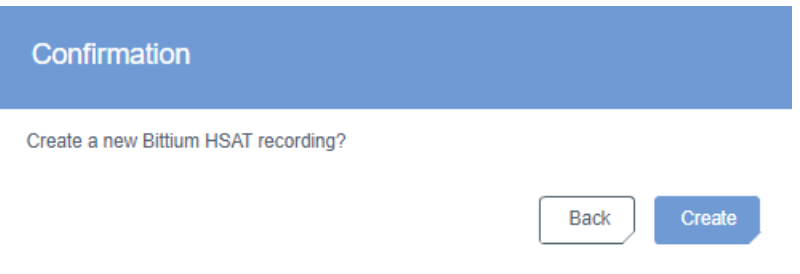

*Figure 28 Create recording – Confirmation notification*

<span id="page-23-2"></span>**NOTE** If recording data file was not attached to the created Bittium HSAT recording at step 5, the recording status will be Active, and the recording will appear in the Active recordings card in MedicalSuite Center Dashboard view. This indicates that recording data can still be uploaded.

### <span id="page-23-0"></span>3.2.2 Setting up Bittium Respiro

After creating HSAT recording on MedicalSuite Center, desired Respiro recorder settings need to be set up using Bittium Respiro Device Manager software. More detailed instructions for the use of Bittium Respiro™ can be found in a separate **Bittium Respiro Operating Instructions for healthcare professionals.**

D0000013599 MedicalSuite Platform HSAT Service Clinical Guide 24 (51)

### <span id="page-24-0"></span>3.3 Performing Bittium HSAT recording

After preparing the recording, a Bittium HSAT recording is performed at patient's home, and finalized at a clinic. This stage consists of several separate phases such as attaching the recording equipment, starting a recording, running a recording, stopping a recording, completing a recording, uploading and validating the recording data, setting recording ready for analysis, and assigning a recording to a specific diagnostic user or diagnostic group. See the recording configuration specific **Quick Guide** and **Respiro Operating Instructions for healthcare professionals** for more detailed information on attaching recording equipment, recording configurations and Respiro LED indicators.

### <span id="page-24-1"></span>3.3.1 Completing recording

Just after waking up in the morning and stopping the HSAT recording, it is recommended that a patient writes down the sleep details (see below) about according to the given instructions.

For proper HSAT data analysis, answering to the following **relevant questions** available for a recording in MedicalSuite Center is needed:

- 1. In your estimation, when did you fall asleep?
- 2. What time did you wake up in the morning?

**Additional questions** available for a recording in MedicalSuite Center include:

- 3. When did you go to bed?
- 4. In your estimation, how many hours did you sleep?
- 5. How did you sleep (bad, ok, good)?
- 6. Did you get out of the bed during the recording (yes, no)?
- 7. How did you sleep compared to usual (worse, normal, better)?

In addition, patient can also write down the **details of events** (time, duration, and reason for awakenings) occurred during the recording period. These patient-marked events can later be added to the recording data in MedicalSuite Center [\(Figure 29\)](#page-25-0).

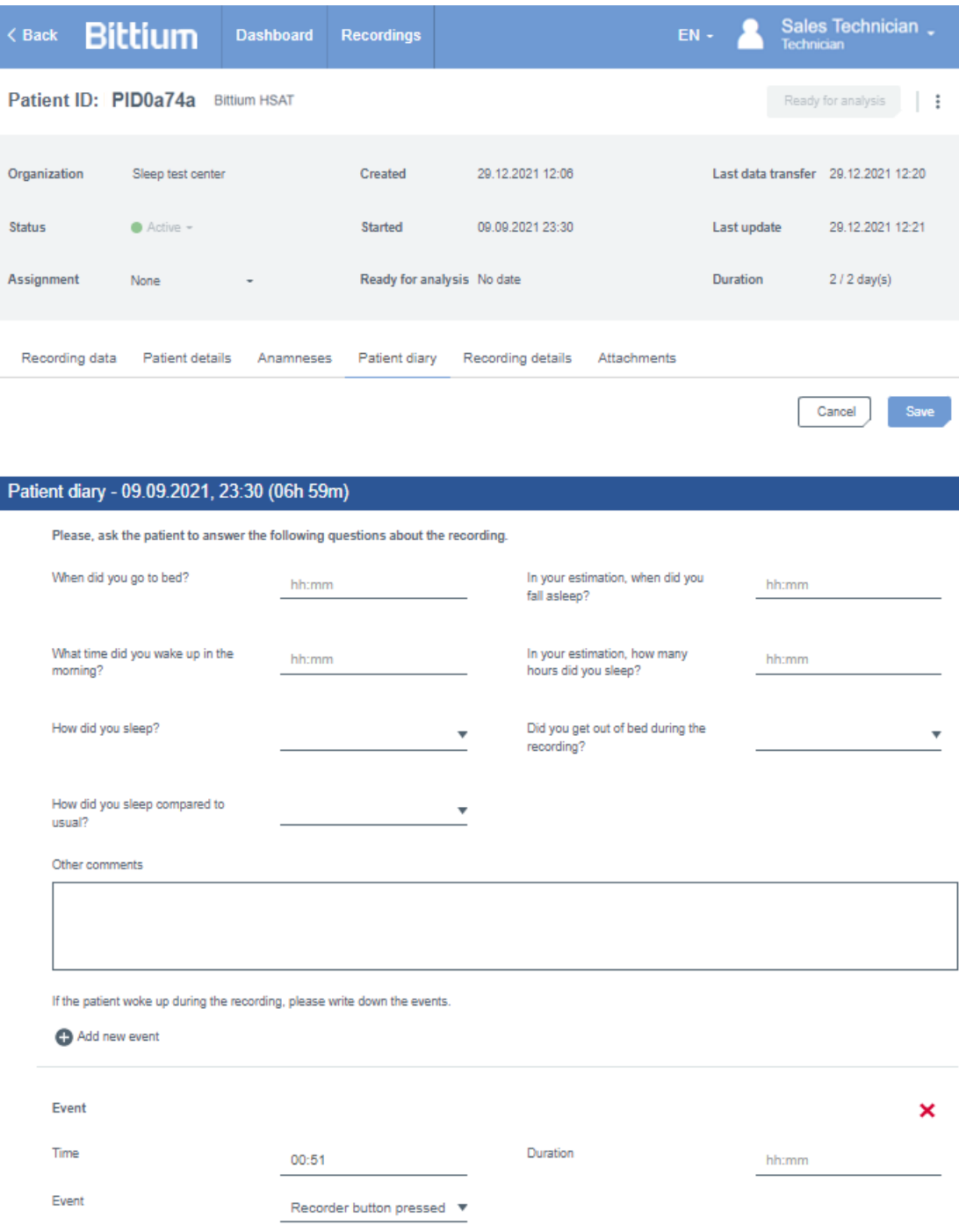

<span id="page-25-0"></span>*Figure 29 Adding patient marked events in MedicalSuite Center*

### <span id="page-26-0"></span>3.3.2 Uploading and validating recording data

When the recording equipment and other documents are returned to a clinic, the recording data needs to be uploaded and validated on MedicalSuite service platform. The recording data goes through two separate validation rounds. First, the recording data file is validated in MedicalSuite Center. If the first validation is successful, the recording data is sent to Respiro Analyst for data quality validation. Recording data validations help a clinic to evaluate whether data can be used for further analysis, or if a new recording is needed. After validation also other documents such as a scanned patient diary can be uploaded to a recording to help in analysis.

### <span id="page-26-1"></span>3.3.2.1 Uploading and validating recording data file in MedicalSuite Center

The recording data file(s) is manually uploaded from Respiro to the **Active** recording and automatically validated in **MedicalSuite Center**. Respiro is put in the charging dock that is connected to a computer, and the upload process is carried out in MedicalSuite Center.

**NOTE** Recording status must be **Active** to be able to upload recording data to it.

To upload recording data to a recording, follow the steps below:

- 1 Open the recording either from the **Active recordings** card on the **Dashboard** or the **Recordings** view on the MedicalSuite Center by clicking on the recording.
- 2 Select **Recording data** tab.
- 3 Click **Add file** and select a file or multiple files to be added. Click **Open**. Alternatively, you can drag the file to the prompted area [\(Figure 30\)](#page-26-2). After adding files, they start to be uploaded [\(Figure 31\)](#page-27-0).

<span id="page-26-2"></span>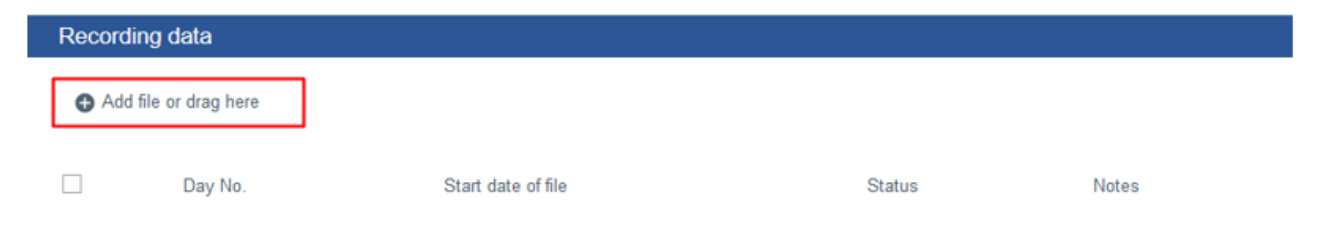

*Figure 30 Add file icon on "Recording data" tab*

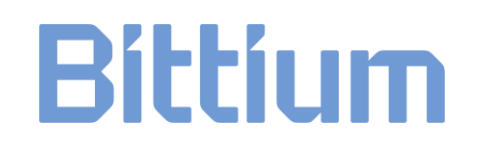

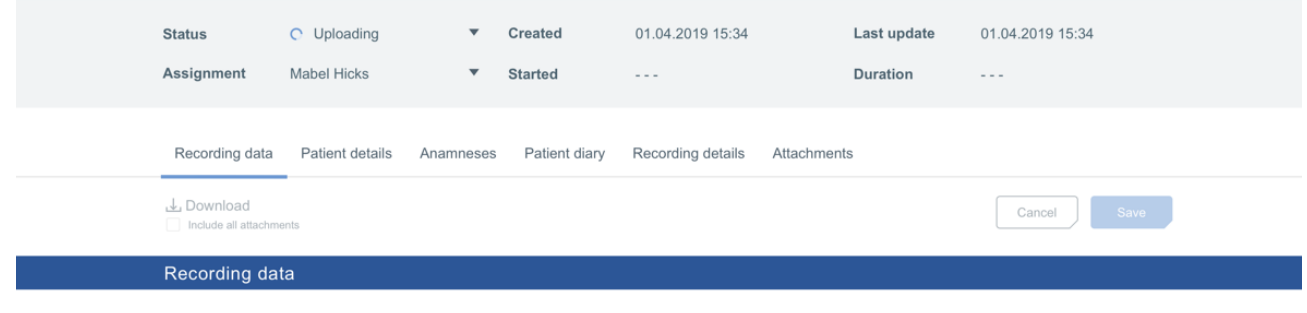

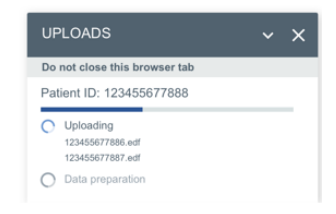

*Figure 31 File upload ongoing in Bittium HSAT recording*

<span id="page-27-0"></span>When the file(s) is validated, the validation spinner change to **remove icons**. If the file(s) is found not to be valid, an error text shows which files are not valid and for what reason (see below) will be displayed. You can remove the file(s) which is not valid. You can also add more files to be uploaded if needed. This will start a re-validation of the given files. Selected file(s) are saved to MedicalSuite Center when you click **Save**. [\(Figure 32\)](#page-27-1).

<span id="page-27-1"></span>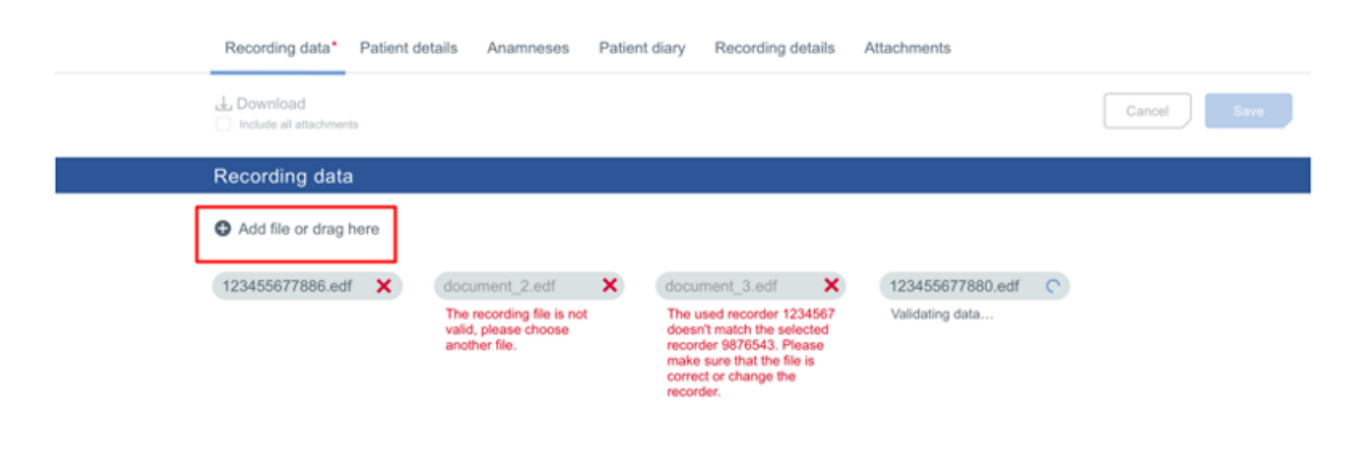

*Figure 32 Data file validation in Bittium HSAT recording*

### **NOTE** One EDF-file means one night. Usually there is only one EDF-file in one recording.

The recording data file can be **not valid** for following reasons:

- a. The file size and duration can be insufficient.
- b. The used recorder does not match with the selected recorder.
- c. The file is not from Respiro recorder.

An upload widget will open to indicate the upload progress. Do not close or refresh the browser tab while the upload process is running. While the upload is running, recording status is **Active** [\(Figure 33\)](#page-28-0). Depending on the size of the uploaded recording data, the upload may take a while. Once the upload is done and the data is processed/analyzed, the recording status will change from **Active** to **Preparing**.

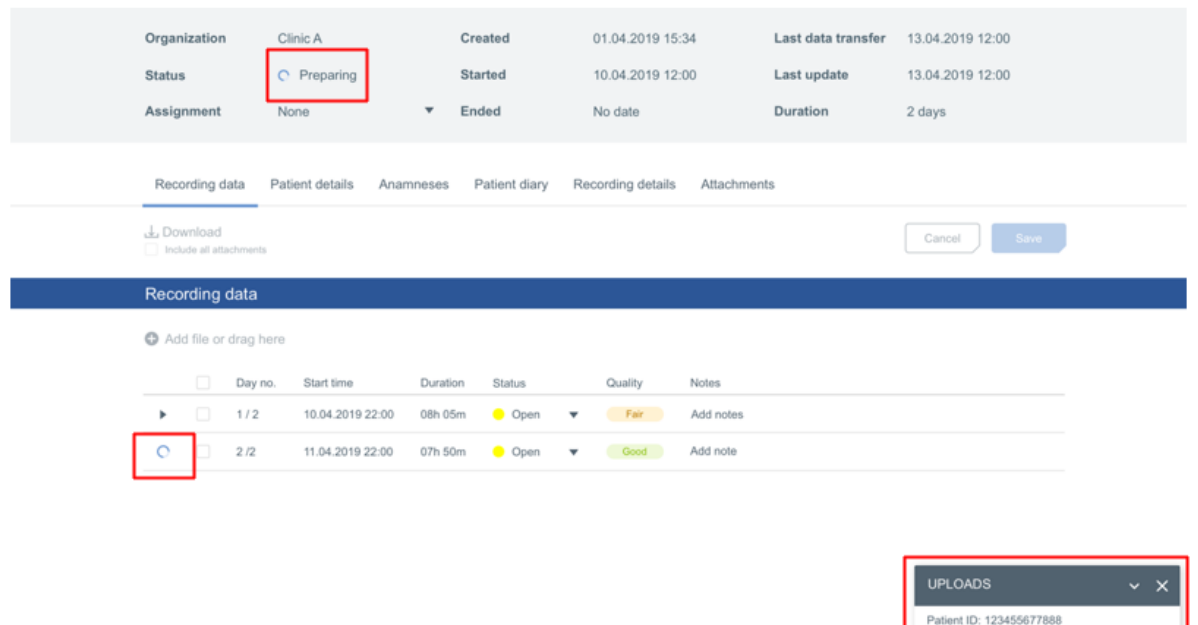

<span id="page-28-0"></span>*Figure 33 Recording in Preparing state during data upload in Single recording view*

### <span id="page-29-0"></span>3.3.2.2 Validating recording data quality on MedicalSuite service platform

When the recording data file(s) is validated and saved on MedicalSuite Center, the recording data is transferred to **Respiro Analyst**for automatic data quality validation. After data quality validation the quality information is sent back to **MedicalSuite Center,** and a clinic can check from the **Single recording view** if the recording data quality is **good**, **fair**, or **poor**. This helps a clinic to evaluate whether data can be used for further analysis, or if a new recording is needed. **Error! Reference source not found.**

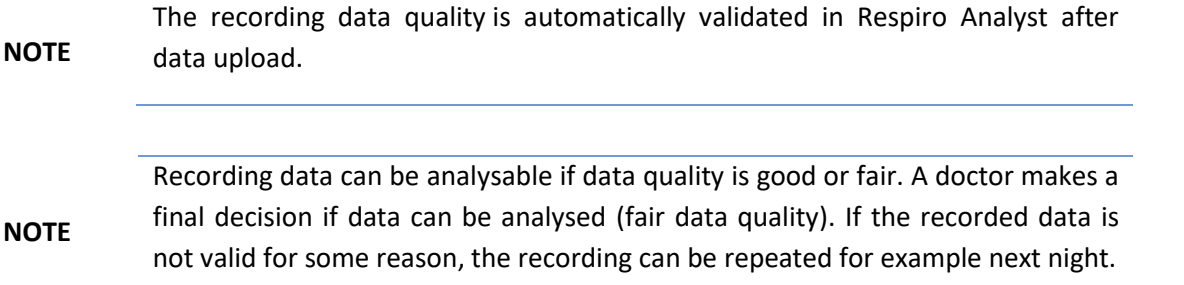

### **More detailed criteria for data quality validation are found on a separate Bittium Respiro Analyst User Guide.**

After the recording data has been validated, the **recording data status** informs whether the data can be used in further analysis. Select **Unusable** and write down a reason(s) if a recording is Unusable. If the recording data is selected as unusable, it cannot be used for final data analysis and a new recording needs to be taken. If the data usability is not clear, the data can be assigned to diagnostic user for checking and then the status changes automatically from **Open** to **Pending** except for the status has been changed to **Done** when all stages have been done. [\(Figure 34,](#page-30-1) [Figure 35\)](#page-30-2)

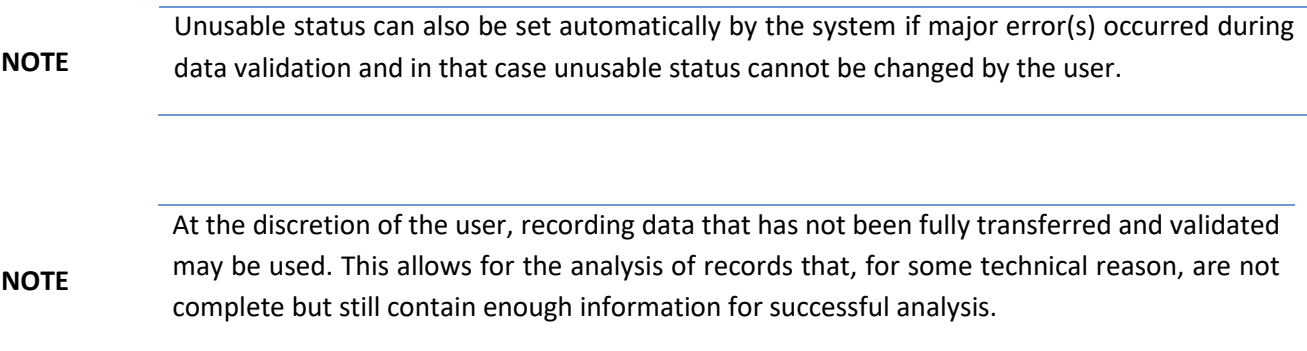

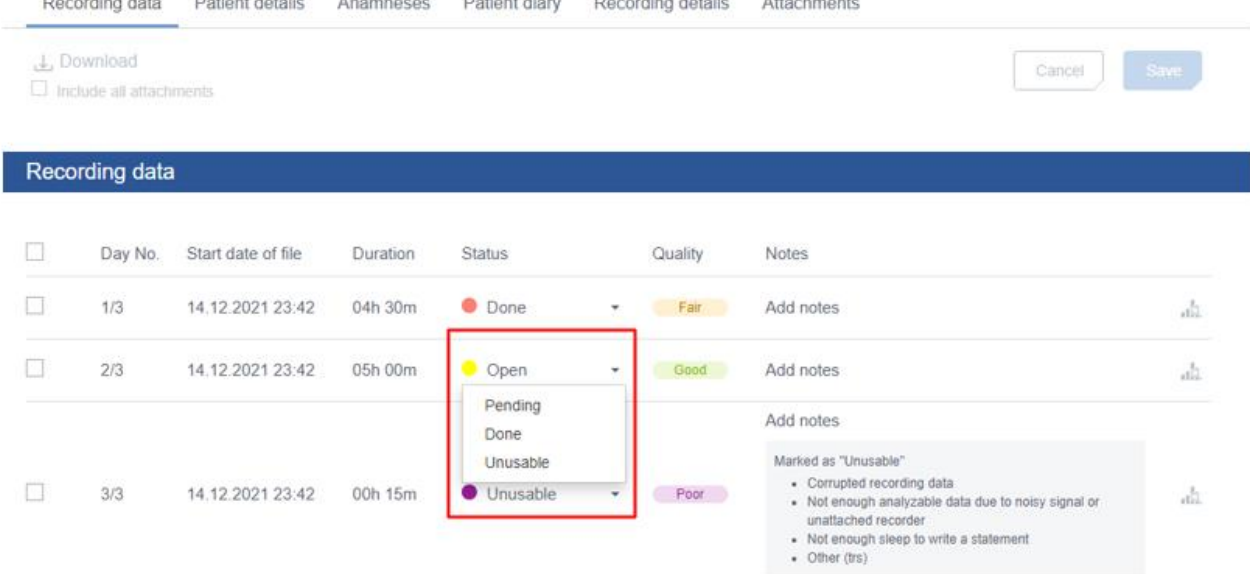

### *Figure 34 Selecting recording data status*

<span id="page-30-1"></span>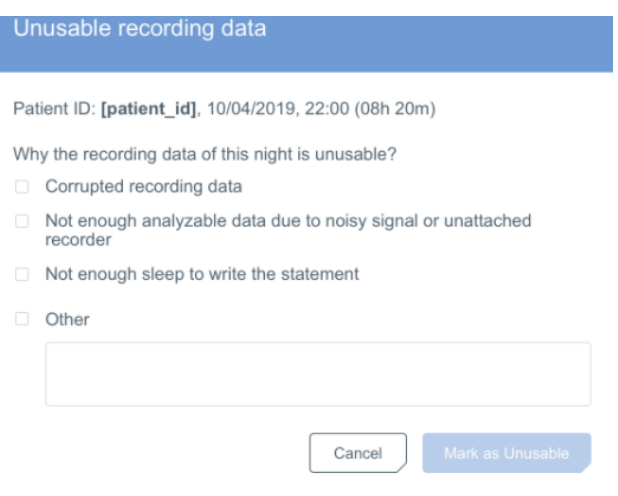

*Figure 35 Selecting reason for unusable recording data*

<span id="page-30-2"></span>When the complete recording data has been uploaded and validated successfully, the Bittium HSAT recording is **ended** (set "Ready for analysis") to indicate that final analysis can be performed for the recording (see chapter [3.3.3\)](#page-32-0)

### <span id="page-30-0"></span>3.3.2.3 Uploading other documents to MedicalSuite Center

A scanned patient diary or additional patient background information can be uploaded as other documents to Bittium HSAT recording. For example, patients are commonly asked to mark down the awakenings and other events occurring during a recording which can be important for proper analysis of the recording data.

Such documents can be attached to a recording on MedicalSuite Center to make them available for the diagnostic user when the recording data is analyzed.

To add a document to a recording, follow the steps below:

- 1 Open the recording either from the **Active recordings** card in the Dashboard or the Recordings view in the MedicalSuite Center by clicking on the recording.
- 2 Select **Attachments** tab.
- 3 Click **Add file** and select a file or multiple files to be added. Click **Open**. Alternatively, you can drag the file to the prompted area. [\(Figure 36\)](#page-31-0)

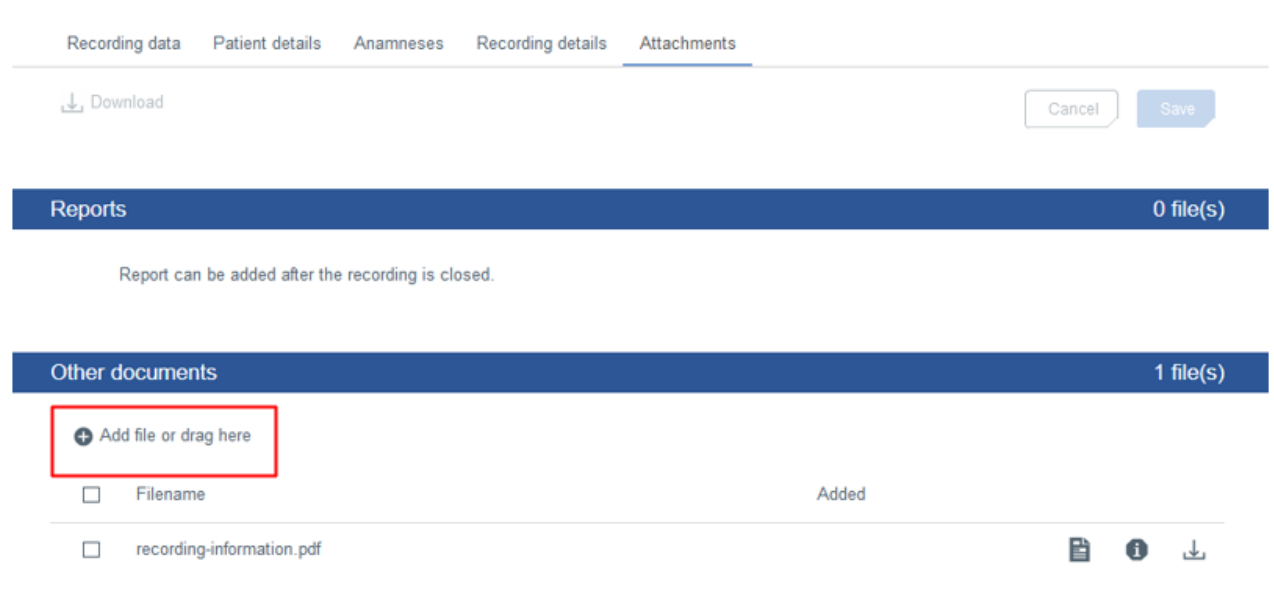

### *Figure 36 Add file icon on "Attachments" tab*

<span id="page-31-0"></span>The uploaded document will appear in the Other documents section on the **Attachments** tab [\(Figure 37\)](#page-32-1).

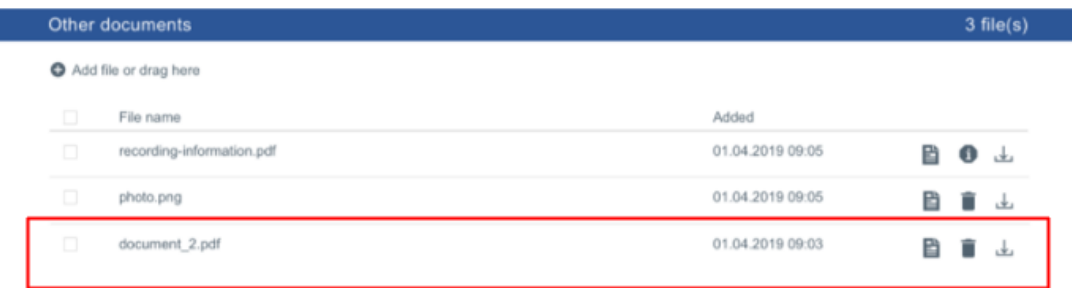

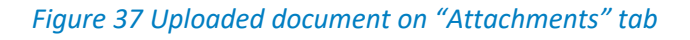

### <span id="page-32-1"></span><span id="page-32-0"></span>3.3.3 Setting recording ready for analysis (ending)

When the complete recording data has been uploaded and validated successfully, the Bittium HSAT recording is **ended** to indicate that the final analysis can be performed for the recording.

**NOTE** Bittium HSAT recording must have a recording data uploaded as described in chapter [3.3.2](#page-26-0) before it can be ended. **NOTE** In Bittium HSAT recording Respiro recorder is released automatically after setting a recording "Ready for analysis" so that the recorder can be used in other recordings.

To end a recording, set the recording **Ready for analysis** or change the recording status from **Active** to **Ended** by following the steps below:

- 1 Open the recording e.g., from the **Active recordings** card in the Dashboard or the Recordings view in the MedicalSuite Center by clicking on the recording.
- 2 Click **Ready for analysis** button on the single recording top bar [\(Figure 38\)](#page-33-0). The same action can also be made by changing the recording status from **Active** to **Ended** either on the single recording top bar [\(Figure 38\)](#page-33-0), or directly on the Recordings view [\(Figure 39\)](#page-33-1).

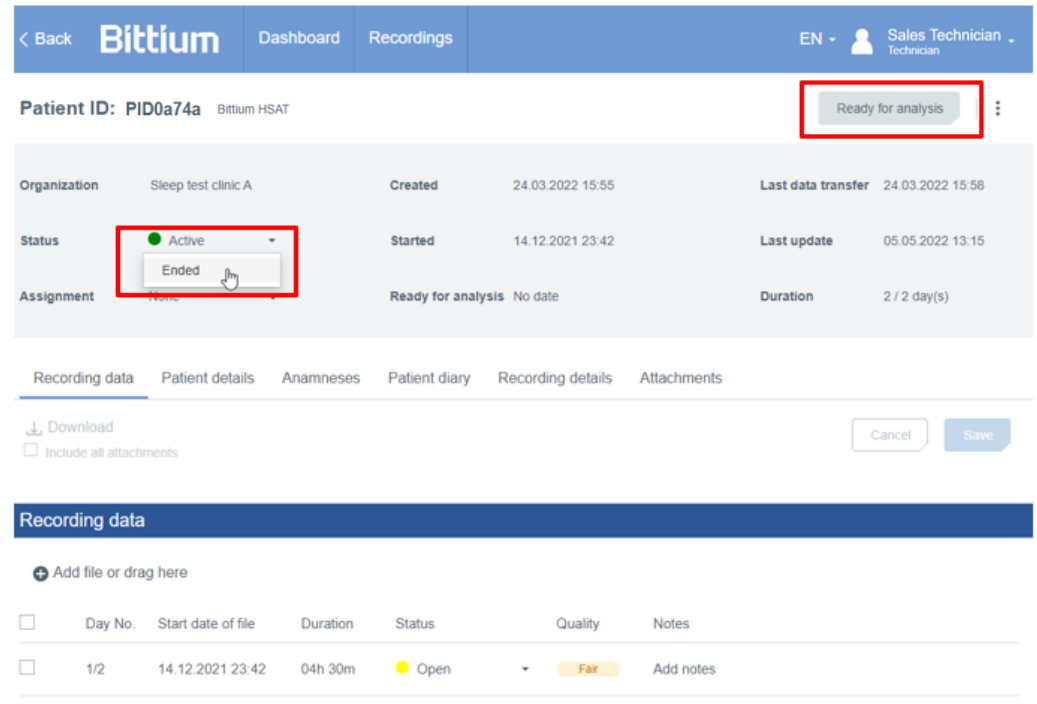

### <span id="page-33-0"></span>*Figure 38 Setting recording "Ready for analysis" on the single recording top bar*

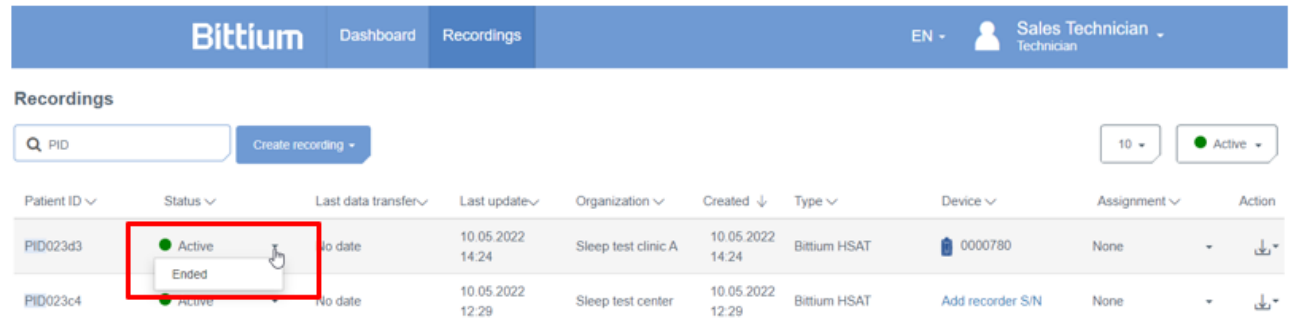

### *Figure 39 Changing recording status to "Ended" in Recordings view*

<span id="page-33-1"></span>3 Confirm the ending by clicking **Ready for analysis** [\(Figure 40\)](#page-34-1).

### **Ready for analysis**

#### Patient ID PID0a870 013696

Are you sure this recording is ready for analysis?

. Please make sure the patient diary is filled or it is attached to "Other documents" section

Cancel

Ready for analysis

. You will no longer be able to upload new recording data to it.

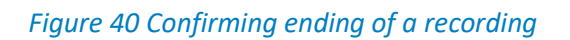

<span id="page-34-1"></span>The complete recording data is now available on MedicalSuite service platform for detailed analysis, and the recording appears in **Diagnostic report needed** dashboard card [\(Figure 41\)](#page-34-2). Once the recording is assigned to a diagnostic user or diagnostic group (see chapter [3.3.4\)](#page-34-0), the associated user(s) can analyze the recording in **Respiro Analyst**. The complete recording data gets automatically transferred to the related Respiro Analyst for further analysis. The complete data can also be manually downloaded from MedicalSuite service platform in EDF+ format (see chapter [3.5\)](#page-48-0).

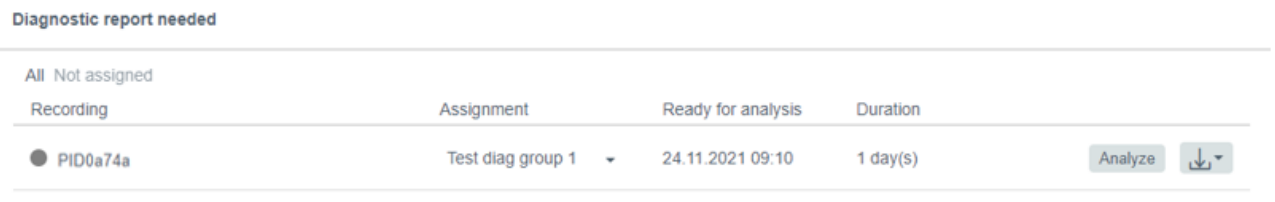

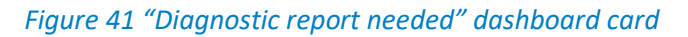

### <span id="page-34-2"></span><span id="page-34-0"></span>3.3.4 Assigning recording to diagnostic user or diagnostic group

For final analysis purposes a recording is assigned either to a specific diagnostic user or diagnostic group responsible for the analysis of the patient recording. An assignment can be made before, during or after a recording period.

Primarily, the technician can assign a recording to a specific diagnosis user or diagnosis group by selecting the desired diagnosis user or diagnosis group from the drop-down menu of the recording assignment field [\(Figure 42\)](#page-35-1). When selecting a diagnosis group for recording, the drop-down menu will display all diagnosis users belonging to that selected diagnostic group. One diagnostic user can belong to several diagnostic groups. If a specific diagnostic user is selected for recording, also the diagnostic members of the associated diagnostic group can see the recording in the Bittium Respiro Analyst analysis software.

If option "None" is selected from the drop-down menu, all the diagnostic groups and diagnostic users are visible. Recordings can also be assigned to a certain group automatically according to predefined settings.

D0000013599 MedicalSuite Platform HSAT Service Clinical Guide 35 (51)

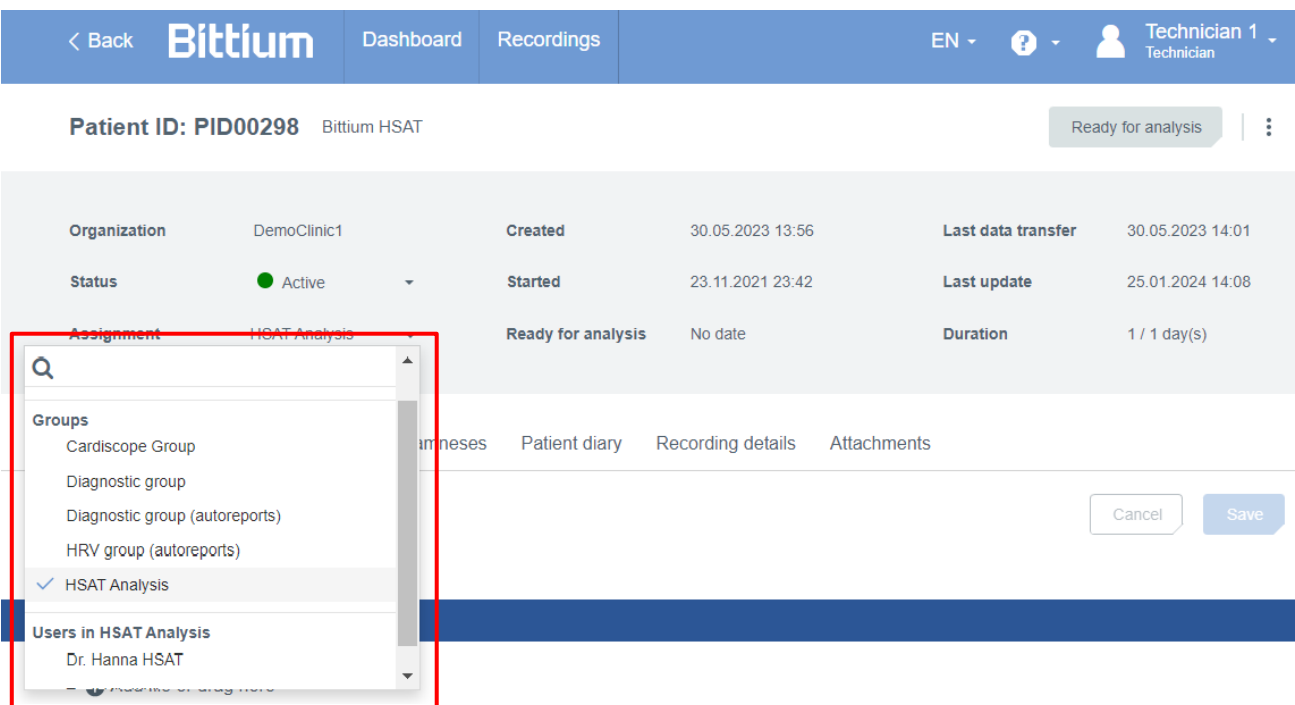

### *Figure 42 Assigning the recording*

<span id="page-35-1"></span>Assignment can also be made on the Recordings view by selecting the desired diagnostic user or diagnostic group from the drop-down list of the related field on the assignment column. In addition, the **Diagnostic report needed** card on the Dashboard includes the assignment feature.

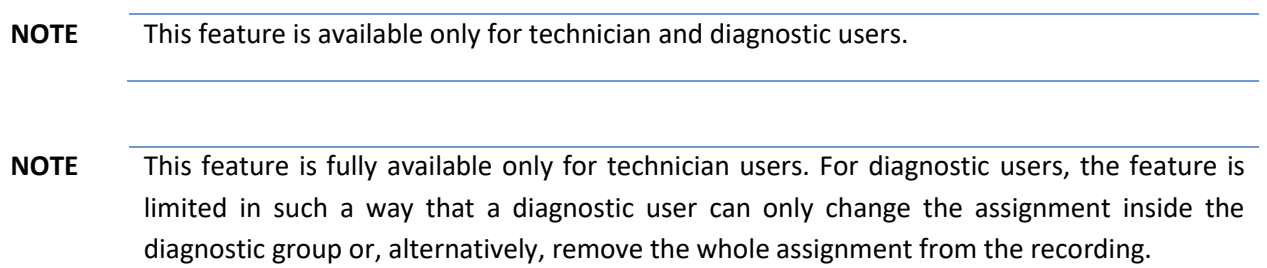

### <span id="page-35-0"></span>3.4 Processing Bittium HSAT recording

After stopping the recording and returning the recording equipment and a possible diary to a clinic or hospital the HSAT recording data needs processing. This stage consists of several separate phases such as analysing the recording data, closing and approving the recording, and rejecting and/or deleting the recording data. Detailed instructions for performing these phases are described in the following chapters.

### <span id="page-36-0"></span>3.4.1 Analyzing recording data in Bittium Respiro Analyst and creating a diagnostic report

Final analysis of the acquired HSAT data is performed by a specific diagnostic user or a member of the diagnostic group to whom the recording is assigned. Analysis of HSAT events is performed using **Bittium Respiro Analyst**. When a recording is set **Ready for analysis**, the recording data is in Bittium Respiro Analyst analysis software for the associated diagnostic user or members of the diagnostic group.

After the recording data is analyzed, a diagnostic report including the statement notes is created and finally accepted in Bittium Respiro Analyst analysis software to be attached to the recording on MedicalSuite Center.

To perform final analysis of a recording and to create a diagnostic report in Bittium Respiro Analyst check separate **Respiro Analyst User Guide.**

### <span id="page-36-1"></span>3.4.2 Closing recording and attaching diagnostic report

Closing HSAT recording means that a diagnostic report is shown on the diagnostic user's Dashboard if it has been attached to a recording. A recording can be closed **automatically** or **manually** as well as attaching a diagnostic report.

### <span id="page-36-2"></span>3.4.2.1 Automatic closing and attaching diagnostic report

Bittium HSAT recording is closed automatically when final analysis of a recording is performed, and a diagnostic report accepted. If a recording is assigned to a diagnostic user or diagnostic group, the recording appears on the diagnostic user's Dashboard. Accepting a diagnostic report in **Respiro Analyst** attaches the report to the recording and closes it.

#### **NOTE** This feature is available only for technician and diagnostic users who have access to Bittium Respiro Analyst.

To close a recording automatically by accepting a diagnostic report, follow the steps below:

- 1 Find the recording from MedicalSuite Center e.g., from the **Diagnostic report needed** card on the Dashboard.
- 2 Open a recording in Bittium Respiro Analyst by clicking **Analyze** [\(Figure 43\)](#page-37-0). If you need to go back to MedicalSuite Center, use **Back** button in Bittium Respiro Analyst.

**NOTE** This feature is available only for technician and diagnostic users who have access to Bittium Respiro Analyst.

D0000013599 MedicalSuite Platform HSAT Service Clinical Guide 37 (51)

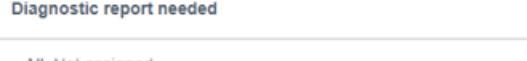

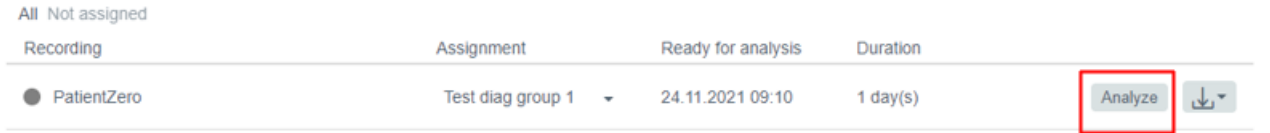

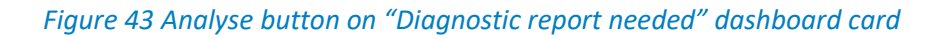

<span id="page-37-0"></span>3 Click **Accept** report in Bittium Respiro Analyst to attach the already created diagnostic report to the recording on MedicalSuite Center [\(Figure 44\)](#page-37-1).

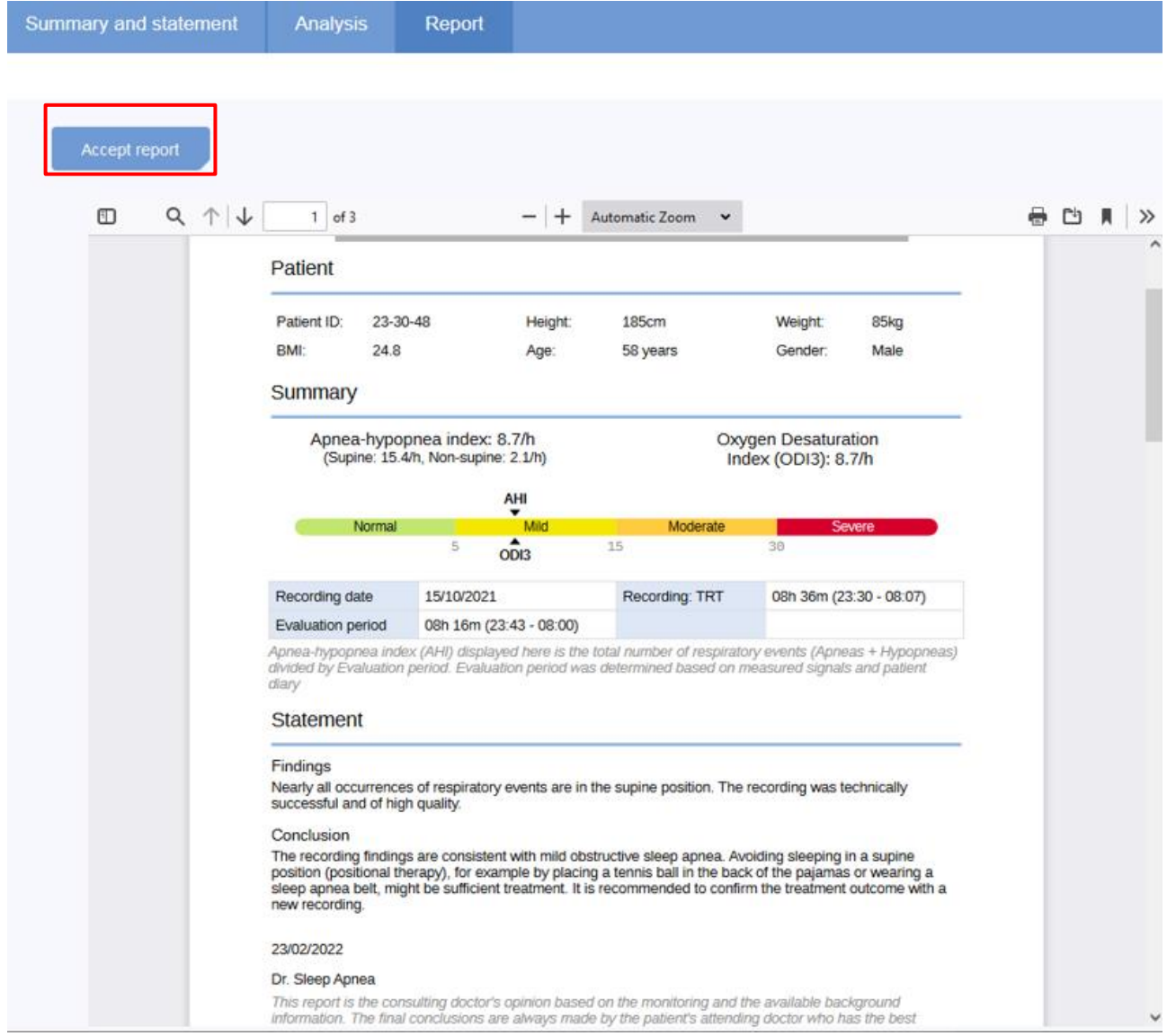

*Figure 44 Report view in Respiro Analyst*

<span id="page-37-1"></span>4 Confirm the accepting by clicking **Accept** [\(Figure 45\)](#page-38-1).

D0000013599 MedicalSuite Platform HSAT Service Clinical Guide 38 (51)

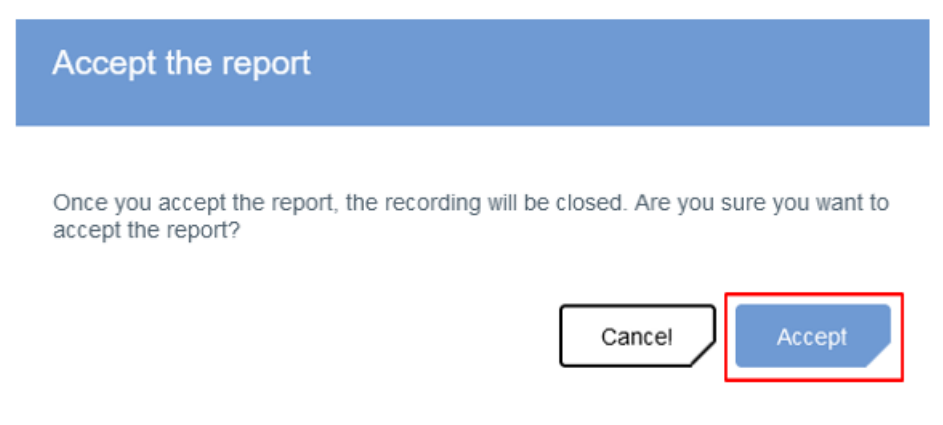

*Figure 45 Confirming accepting of a diagnostic report*

<span id="page-38-1"></span>After accepting a report, a recording is automatically closed, and a diagnostic report created to the recording in Bittium Respiro Analyst are available in MedicalSuite Center.

Attaching a diagnostic report to a recording removes the recording from the **Diagnostic report needed** dashboard card. After a diagnostic report is attached to the recording on MedicalSuite service platform, the recording will appear on the **Latest reports** dashboard card.

### <span id="page-38-0"></span>3.4.2.2 Manual closing and attaching diagnostic report

Bittium HSAT recording can also be closed, and diagnostic report attach to it **manually**, if the closing is not done automatically. Manual closing can be performed without analyzing the recording or attaching a report to it. If a recording is assigned to a diagnostic user or diagnostic group, the recording appears on the diagnostic user's dashboard.

To close a recording manually, follow the steps below:

- 1 Find a recording from MedicalSuite Center e.g., by searching it by the patient ID or the recorder S/N in the **Recordings view**.
- 2 Click **Close** button related to the recording that you want to close directly from the single recording top bar [\(Figure 46\)](#page-39-0), open first the recording by clicking it. The same action can also be made by changing the recording status from **Ended** to **Closed** either on the single recording top bar [\(Figure 46\)](#page-39-0), or directly in the Recordings view [\(Figure 47\)](#page-39-1).

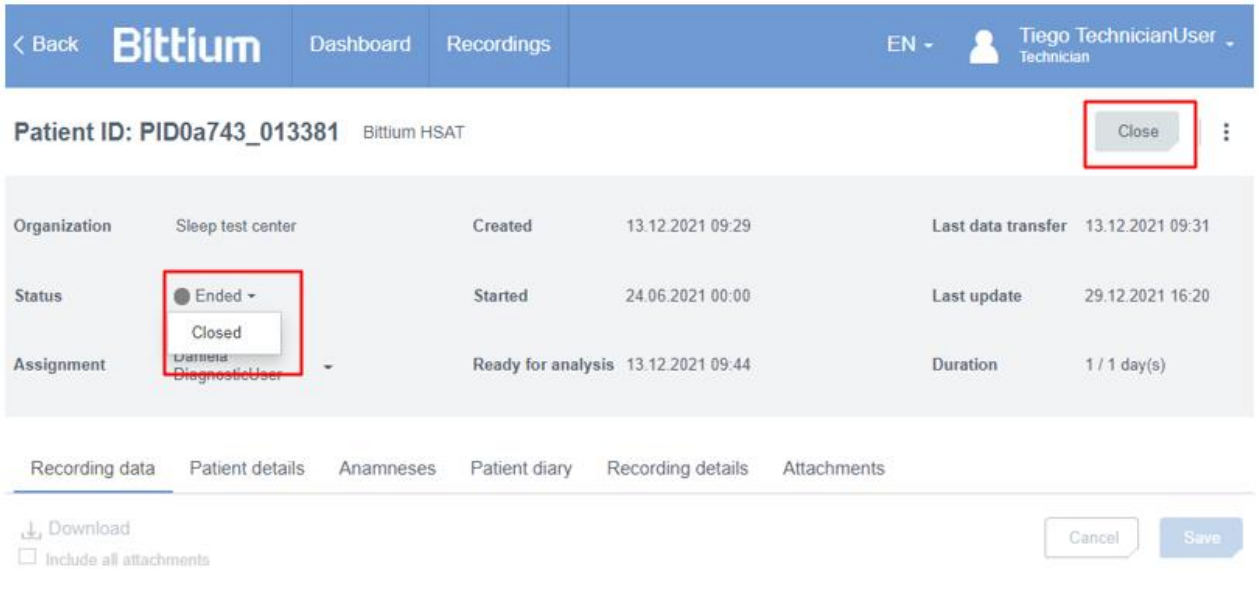

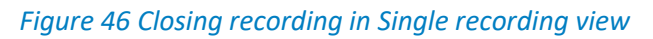

<span id="page-39-0"></span>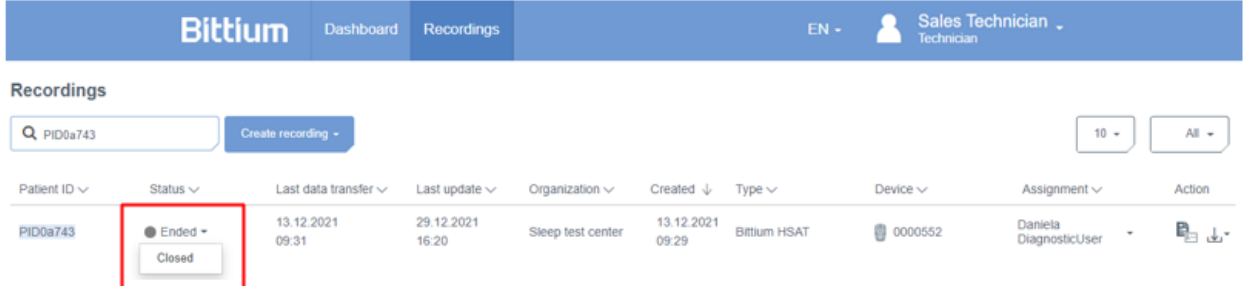

*Figure 47 Changing recording status to "Closed" in Recordings view*

<span id="page-39-1"></span>3 **Add file** to select a report or **drag-and-drop a file** from your computer in Single recording view if needed [\(Figure 48\)](#page-39-2)

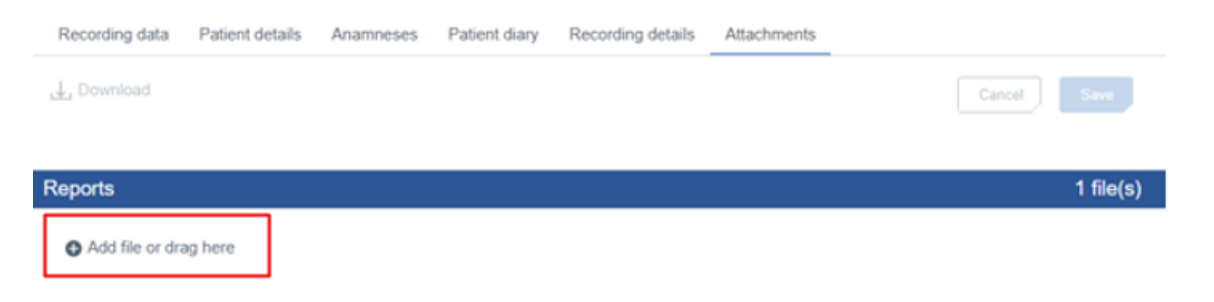

*Figure 48 Add file icon on Attachments tab*

<span id="page-39-2"></span>4 Confirm closing by clicking **Close** [\(Figure 49\)](#page-40-1).

D0000013599 MedicalSuite Platform HSAT Service Clinical Guide 40 (51)

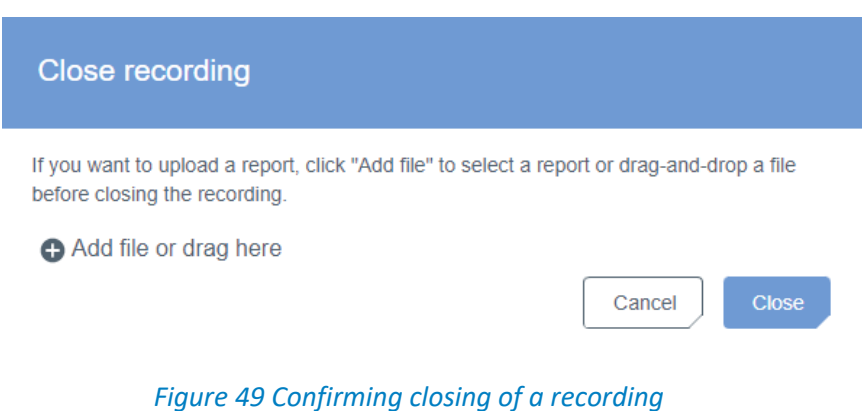

<span id="page-40-1"></span>If a diagnostic report is created to the recording in Bittium Respiro Analyst, it will be available in MedicalSuite Center when the recording is closed. After a diagnostic report is attached to the recording on MedicalSuite service platform, the recording will appear on the **Latest reports** dashboard card.

### <span id="page-40-0"></span>3.4.3 Approving recording and delivering diagnostic reports to lower-level organization

Recording needs to be approved by a technician user of the upper-level organization on MedicalSuite Center to get the diagnostic report(s) delivered to the associated lower-level organization. When a report is attached to a recording on MedicalSuite Center, a technician user of the upper-level organization first previews it and verifies that the report contains all the necessary information. After previewing, the technician user finally approves the recording to deliver the diagnostic report(s) to the associated lowerlevel organization.

**NOTE** This feature is available only for technician users.

To preview a diagnostic report, follow the steps below:

- 1 Find the recording from MedicalSuite Center e.g., from the **Latest reports** card on the Dashboard or by searching by the patient ID or the recorder S/N on the Recordings view.
- 2 Click **preview icon** related to the recording whose report you want to preview either directly from the **Latest reports** card on the Dashboard [\(Figure 50\)](#page-41-0) or on the Recordings view [\(Figure 51\)](#page-41-1).

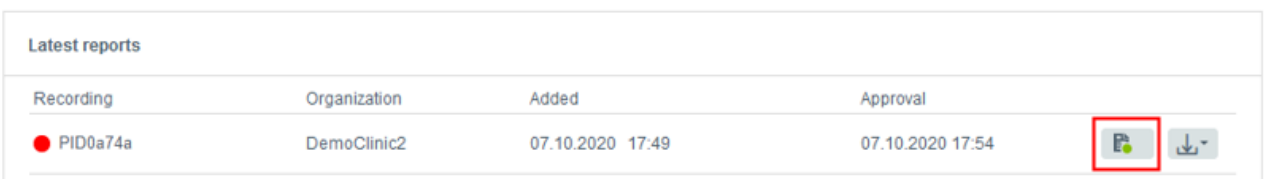

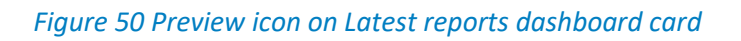

<span id="page-41-0"></span>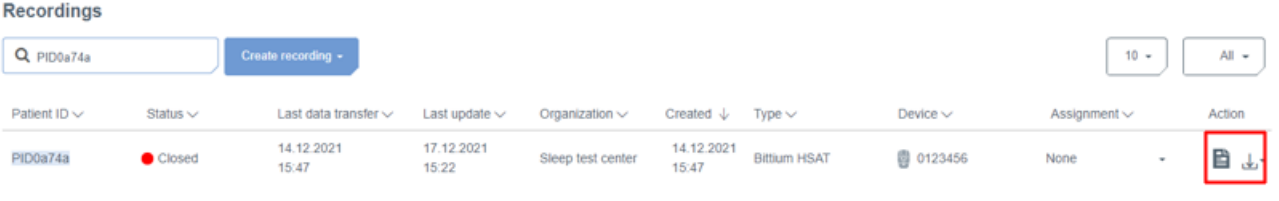

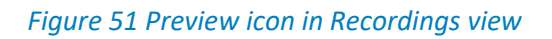

<span id="page-41-1"></span>If you clicked the preview icon in the Recordings view [\(Figure 51\)](#page-41-1), the **Attachments** tab of the recording will open. Click **preview icon** related to the report you want to preview.

To approve a recording to deliver the diagnostic report(s) to the associated lower-level organization, follow the steps below:

3 Click **Approve** button related to the recording whose report(s) you want to deliver to the associated lower-level organization directly from the **Latest reports** card on the Dashboard [\(Figure 52\)](#page-41-2) or on the single recording top bar [\(Figure 53,](#page-42-0) open first the recording by clicking it).

<span id="page-41-2"></span>

| Latest reports     |                   |                                  |                  |               |
|--------------------|-------------------|----------------------------------|------------------|---------------|
| Recording          | Organization      | Updated                          | Approval         |               |
| $\bullet$ PID023d3 | Sleep test center | 16.12.2021 09:46<br>Not assigned | 16.12.2021 09:48 | $R -$<br>∽ریل |
| $\bullet$ PID0a74a | Sleep test center | 15.12.2021 15:16<br>Not assigned | Approve          | $\Delta$      |

*Figure 52 Approve button on "Latest reports" dashboard card*

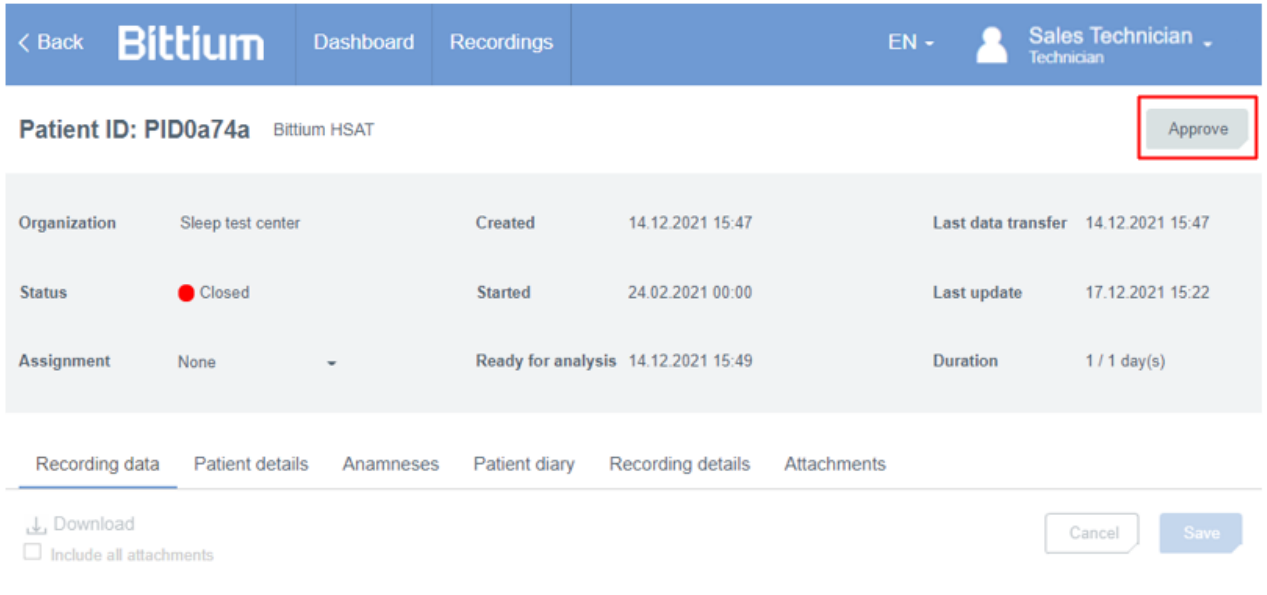

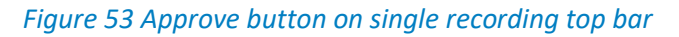

<span id="page-42-0"></span>4 Confirm approving by clicking **Approve** [\(Figure 54\)](#page-42-1).

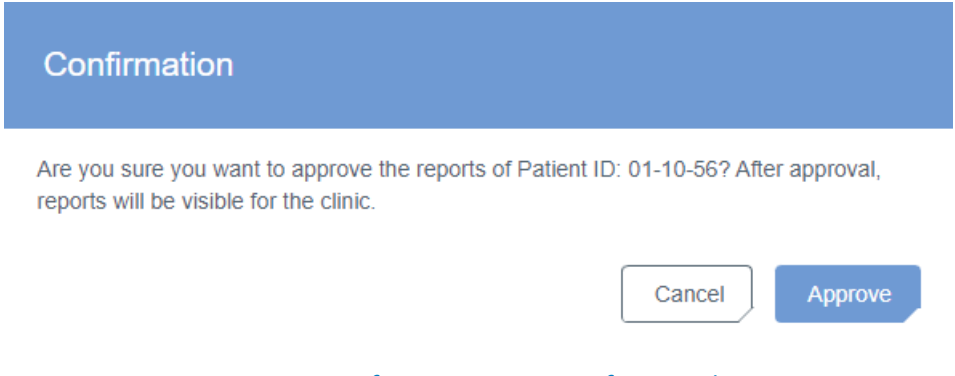

*Figure 54 Confirming approving of a recording*

<span id="page-42-1"></span>When a recording is approved [\(Figure 55\)](#page-43-1), the related diagnostic reports available on MedicalSuite service platform are delivered to the associated lower-level organization, and the related preview icons have a green dot indicating the report delivery [\(Figure 56\)](#page-43-2).

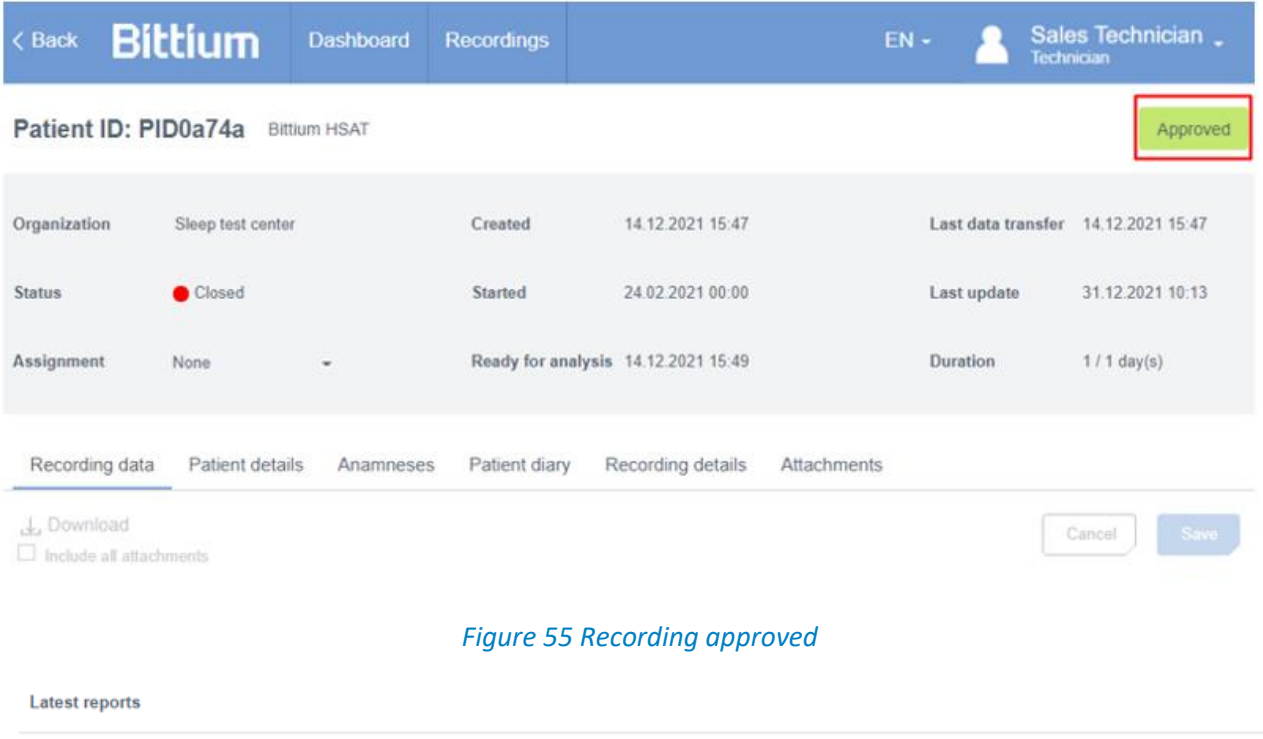

<span id="page-43-1"></span>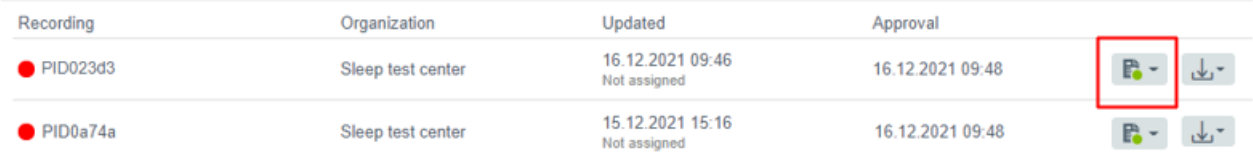

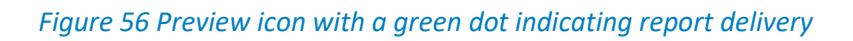

### <span id="page-43-2"></span><span id="page-43-0"></span>3.4.4 Previewing and downloading diagnostic reports and other documents

When a recording is approved by a technician user of the upper-level organization, the related diagnostic report(s) transferred to MedicalSuite service platform are available also for the associated lower-level organization users. Previewing and downloading a diagnostic report or some other attached document (e.g., recording information PDF file) from MedicalSuite Center can be done directly from the **Latest reports**  card on the Dashboard or from the **Attachments** tab of the recording.

To preview a diagnostic report or some other document, follow the steps below:

- 1 Find the recording from MedicalSuite Center e.g., from the **Latest reports** card on the Dashboard or by searching by the patient ID or the recorder S/N on the Recordings view.
- 2 Click **preview icon** related to the recording whose report or some other document you want to preview either directly from the **Latest reports** card on the Dashboard [\(Figure 57\)](#page-44-0) or on the Recordings view [\(Figure 58\)](#page-44-1).

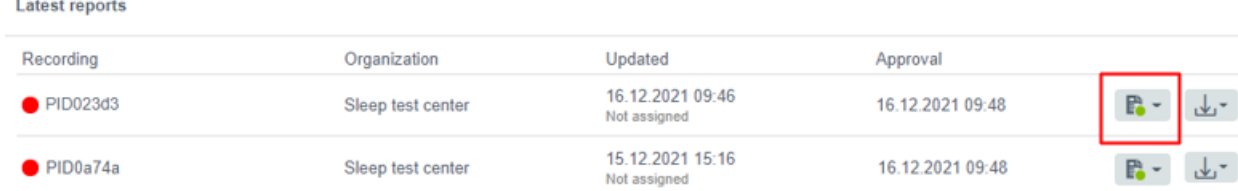

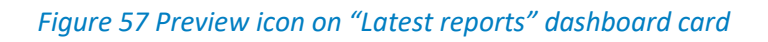

<span id="page-44-0"></span>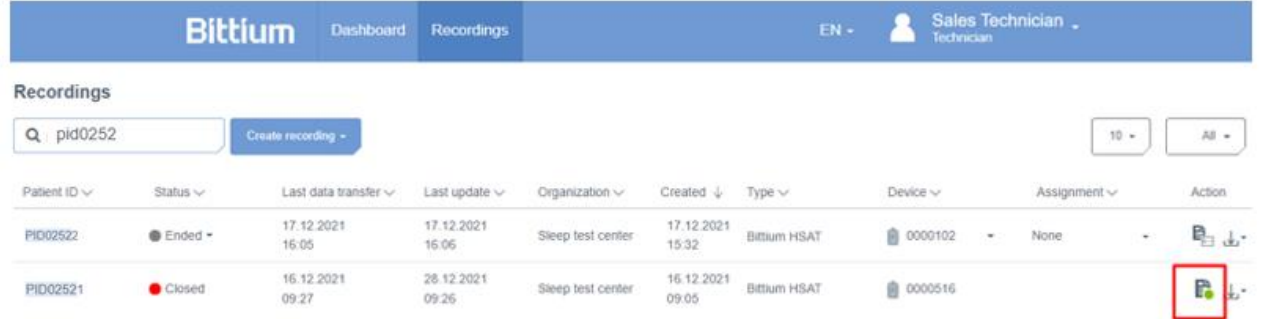

### *Figure 58 Preview icon in Recordings view*

<span id="page-44-1"></span>If you clicked the preview icon on the Recordings view [\(Figure 58\)](#page-44-1), the **Attachments** tab of the recording will open. Click **preview icon** related to the report you want to preview.

To download a diagnostic report or some other document, follow the steps below:

- 1 Click **download icon** related to the recording whose report or some other document you want to download either directly from the **Latest reports** card on the Dashboard [\(Figure 59\)](#page-45-0) or on the Recordings view [\(Figure 60\)](#page-45-1) and select the document you want to download.
- 2 Store the downloaded document(s) to the desired location.

#### Latest reports

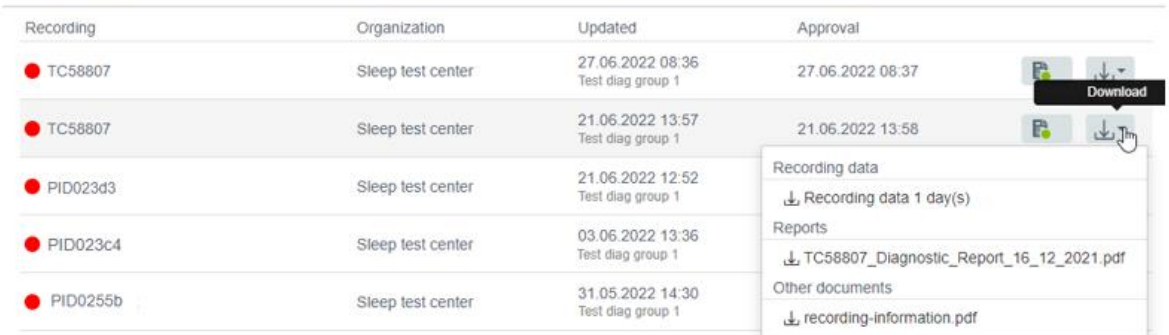

### *Figure 59 Download icon on Latest reports dashboard card*

<span id="page-45-0"></span>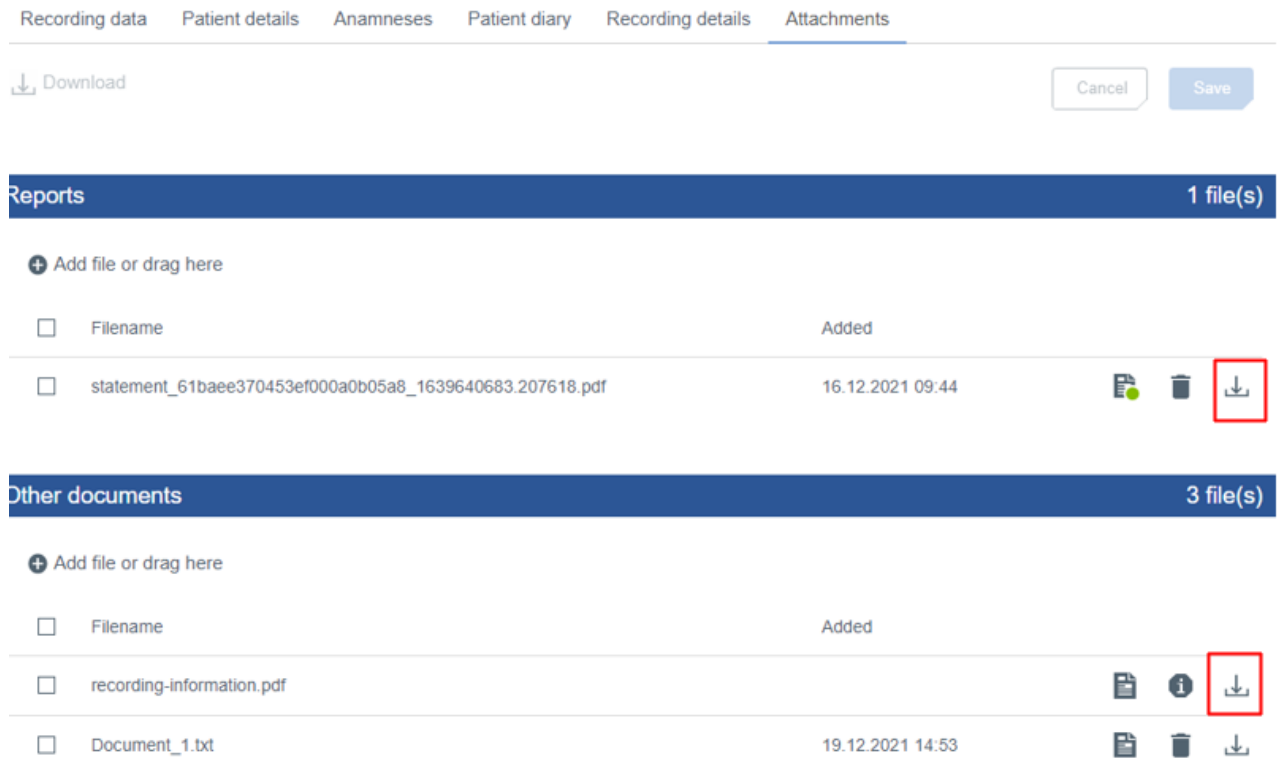

### <span id="page-45-1"></span>*Figure 60 Download icons on "Attachments" tab of a recording*

### <span id="page-46-0"></span>3.4.5 Rejecting and deleting recording data in MedicalSuite Center

Recording data can be manually rejected and deleted in MedicalSuite Center if the data cannot be used for further analysis or no data have been recorded. Both rejecting and deleting actions can be performed in single recording view of MedicalSuite Center [\(Figure](#page-46-1) 61[, Figure 62,](#page-47-0) [Figure 63\)](#page-47-1).

#### **NOTE** A recording that contains recording data can only be rejected. A recording without recording data or with Error status can be rejected and deleted.

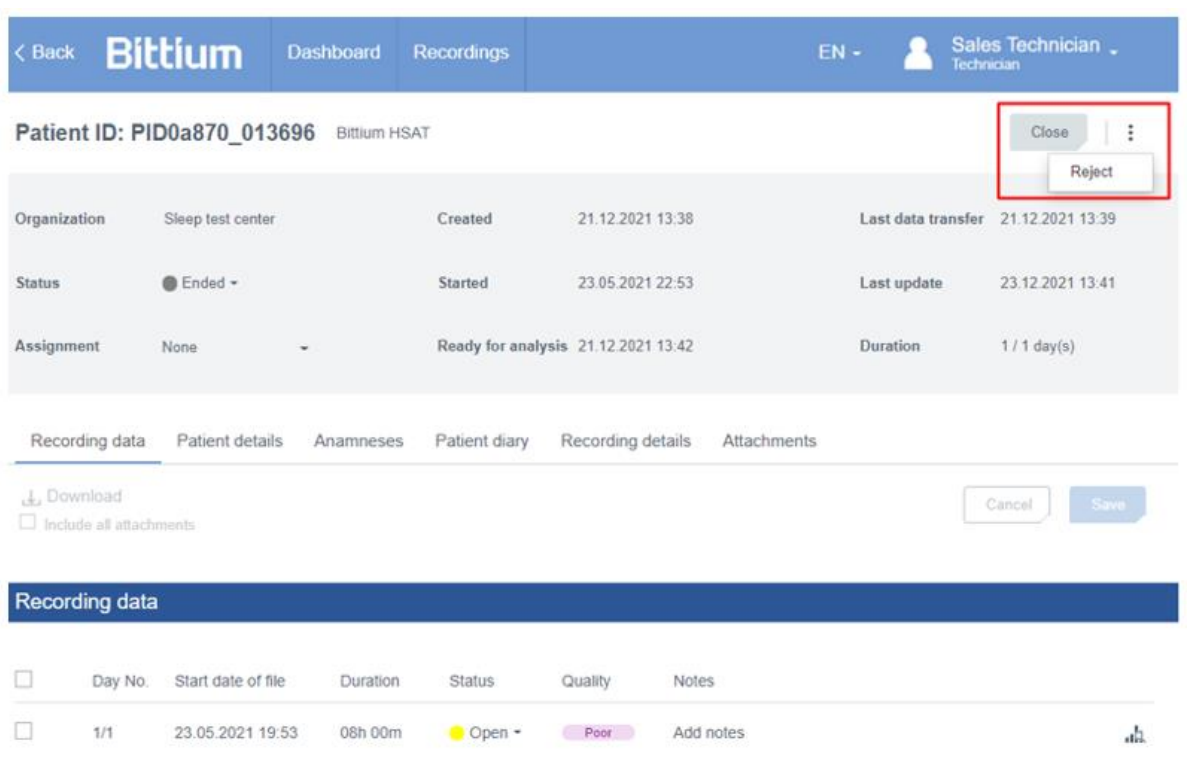

<span id="page-46-1"></span>*Figure 61 Rejecting recording in Single recording view*

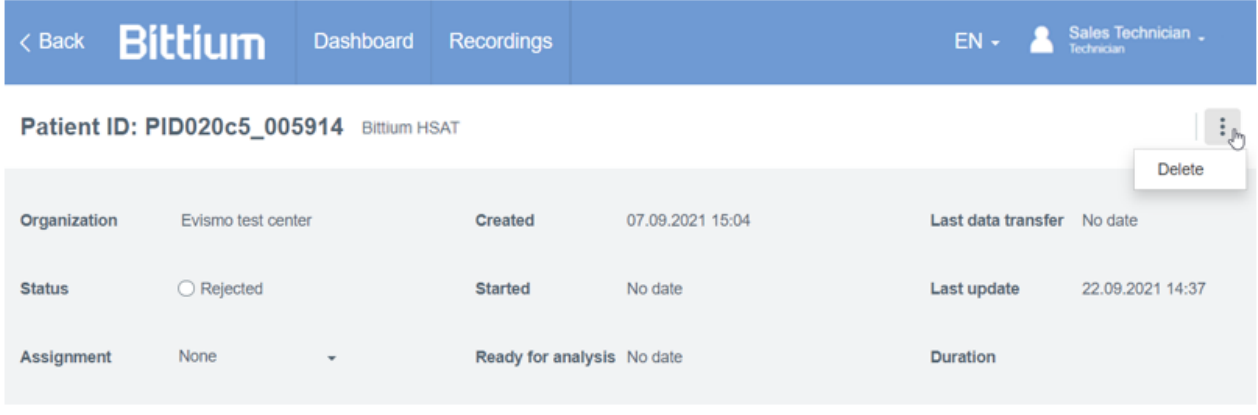

### *Figure 62 Deleting recording in Single recording view*

<span id="page-47-0"></span>When rejecting a recording, a **reason for rejection** is needed. A reason can be selected from a category, or it can be specified with free text. **After rejecting the recorder will be released**, **and this action cannot be cancelled** [\(Figure 63\)](#page-47-1). **When deleting a recording, it is informed that the recorder will be released, and this action cannot be cancelled** [\(Figure 64\)](#page-47-2).

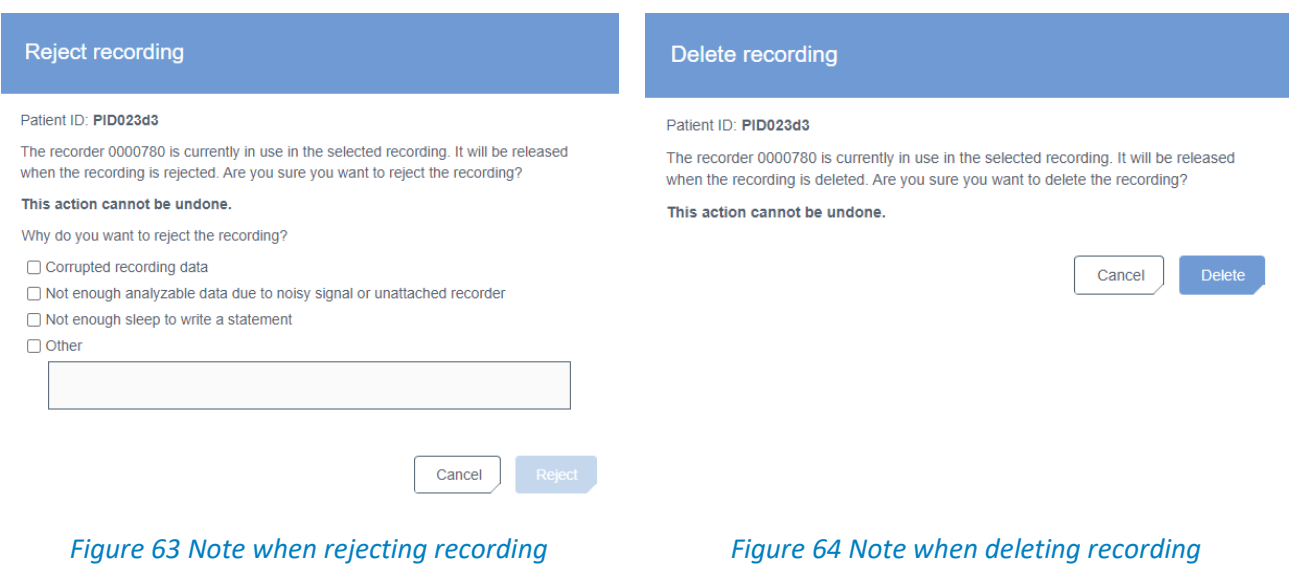

<span id="page-47-2"></span><span id="page-47-1"></span>You can inspect rejected recording(s) with reasons and other details from Recordings view or Single recording view on MedicalSuite Center [\(Figure 65,](#page-48-1)[Figure 66\)](#page-48-2).

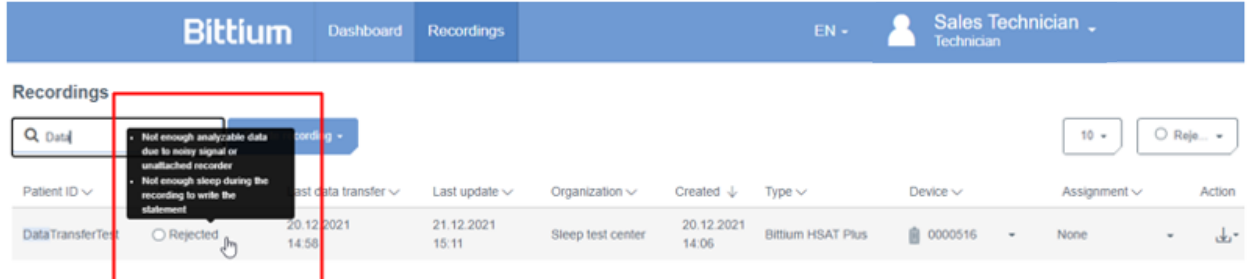

### *Figure 65 Inspecting rejected recordings in Recordings view*

<span id="page-48-1"></span>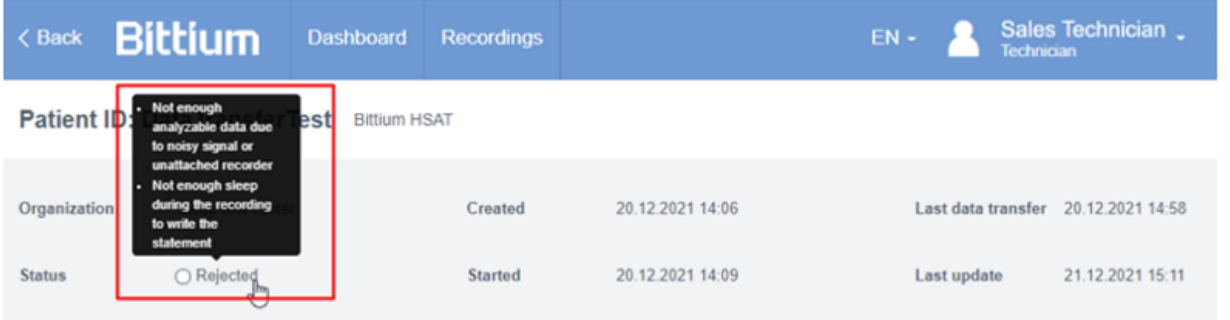

### *Figure 66 Inspecting rejected recording in Single recordings view*

<span id="page-48-2"></span>**NOTE** Before starting a new HSAT recording, the data of the previous recording needs to be deleted for privacy reasons from Respiro recorder by using Bittium Respiro Device Manager. See details from **Respiro Operating Instructions for healthcare professionals.**

### <span id="page-48-0"></span>3.5 Downloading recording data from MedicalSuite Center

For storing Bittium HSAT recording data for further analyzing with non-integrated analysis software, the data can be manually downloaded from MedicalSuite Center in EDF+ format.

To download data from MedicalSuite Center, follow the steps below:

- 1 **Open the recording** either from the **Dashboard** or the **Recordings view** on MedicalSuite Center by clicking on the recording.
- 2 **Select Recording data** tab.
- 3 **Select the recording nights** you want to download the data of. Every EDF-file relates to one recording night. If you wish to also download the related attachments e.g., the recording information PDF file that contains patient details, also check the box of "Include all attachments". ([Figure 67\)](#page-49-1)

| $\langle$ Back                |                                           | <b>Bittium</b>       | <b>Dashboard</b>    | <b>Recordings</b> |                                     |             | $EN -$             | Sales Technician.<br>Technician |
|-------------------------------|-------------------------------------------|----------------------|---------------------|-------------------|-------------------------------------|-------------|--------------------|---------------------------------|
|                               |                                           | Patient ID: PID0a74a | <b>Bittium HSAT</b> |                   |                                     |             |                    | Approve                         |
| Organization                  |                                           | Sleep test center    |                     | Created           | 16.12.2021 15:27                    |             | Last data transfer | 16.12.2021 16:24                |
| <b>Status</b>                 |                                           | Closed               |                     | Started           | 16.12.2021 15:36                    |             | Last update        | 21.12.2021 13:58                |
| Assignment                    |                                           | None                 |                     |                   | Ready for analysis 17.12.2021 14:24 |             | Duration           | $2/2$ day(s)                    |
| L. Download<br>Recording data | Recording data<br>Include all attachments | Patient details      | Anamneses           | Patient diary     | Recording details                   | Attachments |                    | Savo<br>Cancel                  |
| u                             | Day No.                                   | Start date of file   | Duration            | Status            | Quality                             | Notes       |                    |                                 |
| П                             | 1/2                                       | 16.12.2021 15:36     | 00h 29m             | Open -            | Poor                                | Add notes   |                    | da.                             |
|                               | 2/2                                       | 17.12.2021 10:01     | 03h 00m             | Open -            | Poor                                | Add notes   |                    | ah                              |

*Figure 67 Selecting the day(s) for download*

### <span id="page-49-1"></span>4 Click **Download** [\(Figure 67\)](#page-49-1).

The recorded data of the selected nights is downloaded as a zip file that contains the recording data file in EDF+ format and the attachments if selected to be included. Store the downloaded data to the desired location or extract the recording data file and import it to analysis software for further analysis.

### <span id="page-49-0"></span>3.6 Troubleshooting

If you have other troubles with the recording equipment, please see details from the **Respiro Operating Instructions for healthcare professionals**.

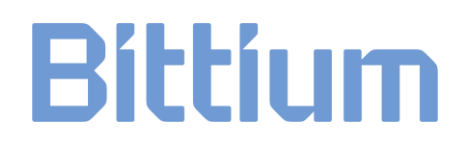

### MANUFACTURER

**Bittium MedicalSuite Service Platform**

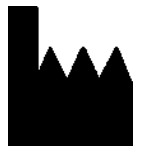

**Bittium Biosignals Ltd** Pioneerinkatu 6 70800 Kuopio Finland

#### **WEBSITE**

You can find up-to-date product information, documents, and updates by visiting the Bittium website at [www.bittium.com](http://www.bittium.com/)

#### **SALES**

Please contact your sales representative for any questions that you may have about Bittium products.

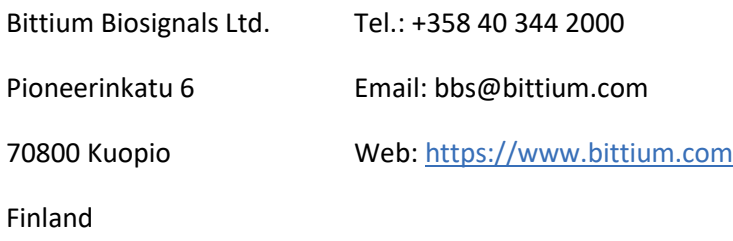

#### **SERVICE DESK**

If you encounter any issues with Bittium medical products, please contact our technical support at

[medical.support@bittium.com](mailto:medical.support@bittium.com)